Форвард Офис

# **FDOfficeMovie**

Работа с базой видеофайлов

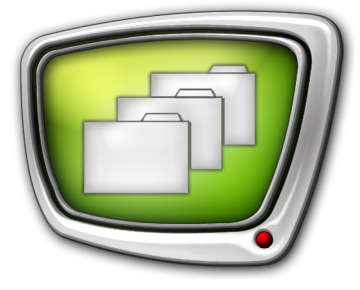

*Дата выпуска: 26 февраля 2015 г.*

Краткое руководство

© СофтЛаб-НСК

# Содержание

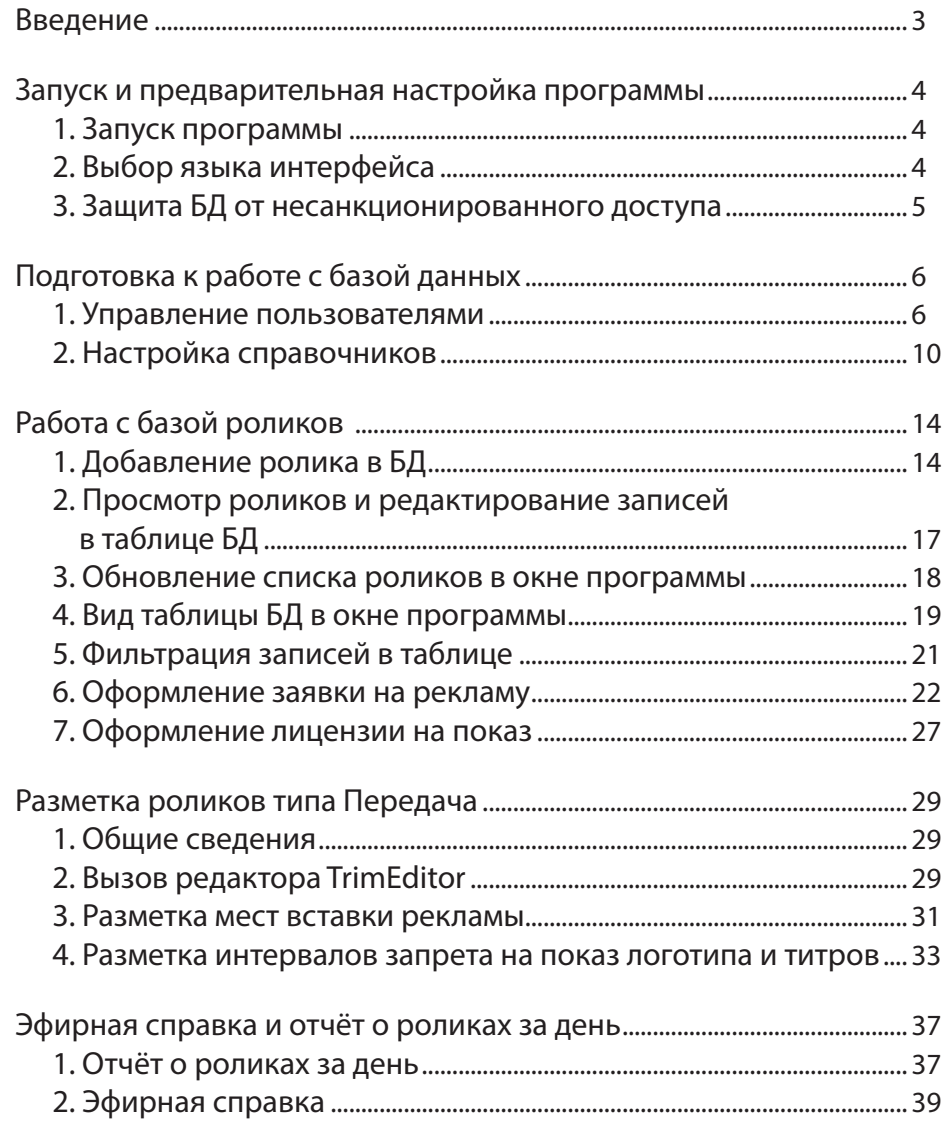

 $\bigoplus$ 

### <span id="page-2-0"></span>**Введение**

Программа FDOfficeMovie предназначена для создания и редактирования базы видеофайлов, формирования заявок на размещение видеоматериалов в эфире, получения отчетов о выходе их в эфир.

В данном документе представлена краткая инструкция по работе с программой.

Примечание: 1. Описание составлено для ПО пакета Форвард Офис бета-версии 5.06.262.

2. В руководстве используются сокращения:

- ЛКМ левая кнопка мыши;
- $\bullet$  ПКМ правая кнопка мыши.

#### <span id="page-3-0"></span>**Запуск и предварительная настройка программы**

#### **1. Запуск программы**

1. Запустите программу FDOfficeMovie: меню Пуск: Все программы > ForwardOfficeFull > FDOfficeMovie (либо с помощью ярлыка программы (1), расположенного на рабочем столе).

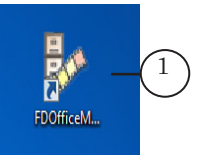

2. В открывшемся окне регистрации заполните поля Имя пользователя (1) и Пароль (2) и нажмите кнопку Войти (3).

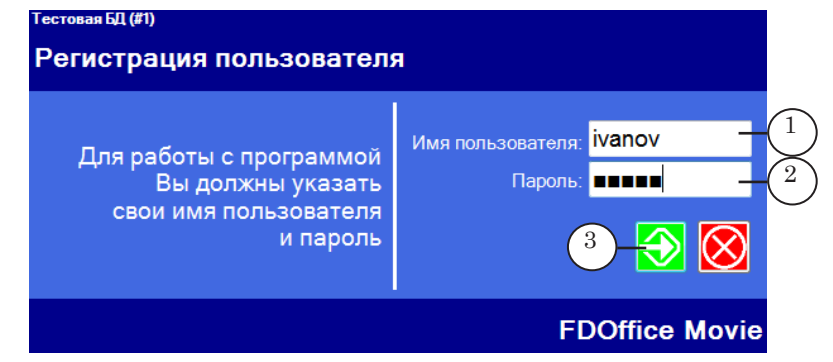

Примечание: Для первого входа в программу используйте: имя пользователя – admin; пароль – 123.

#### **2. Выбор языка интерфейса**

Если требуется изменить язык интерфейса (Русский/Английский), в главном меню выберите команду Настройки > Язык и поставьте флажок (1) перед требуемым языком. Окно программы автоматически закроется и откроется заново с интерфейсом на выбранном языке.

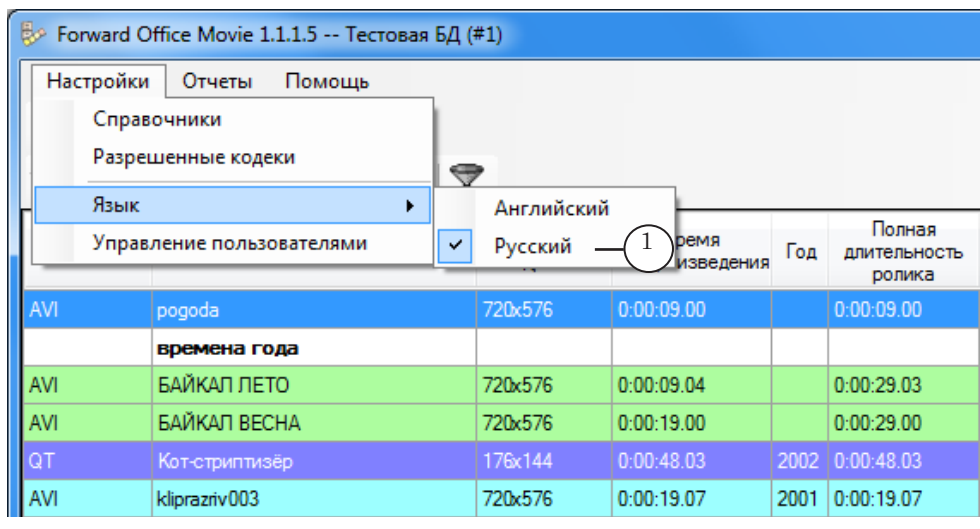

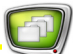

#### <span id="page-4-0"></span>**3. Защита БД от несанкционированного доступа**

Чтобы защитить базу данных (БД) пакета Форвард Офис от несанкционированного доступа, настоятельно рекомендуем при первом запуске системы удалить учетную запись администратора БД, предложенную для первого входа, и создать новую учетную запись с уникальными именем и паролем.

Выполните следующие шаги:

- 1. Откройте программу FDOfficeMovie.
- 2. Заведите новую учетную запись пользователя с правами администратора.

#### Примечание: Администратор имеет право:

- добавлять и удалять пользователей;
- редактировать учётные записи пользователей;
- управлять правами пользователей (подробнее см. ниже раздел "Подготовка к работе с базой данных", подраздел "1. Управление пользователями").
- 3. Закройте программу FDOfficeMovie и другие открытые программы пакета Форвард Офис на вашем рабочем месте.
- 4. Войдите в программу FDOfficeMovie под новым именем.
- 5. В окне Управление пользователями удалите учетную запись пользователя admin.

Подробнее о работе с учетными записями см. ниже раздел "Подготовка к работе с базой данных", подраздел "1. Управление пользователями".

8 **Важно:** Для защиты базы данных от несанкционированного доступа удалите (1) учётную запись пользователя admin.

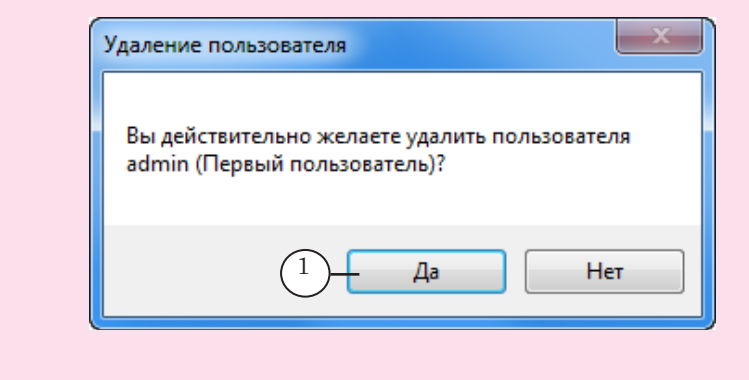

<span id="page-5-0"></span>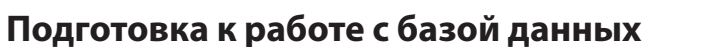

В данном разделе приведены инструкции для пользователя с правами администратора.

#### **1. Управление пользователями**

8 **Важно:** Функция управления пользователями доступна только пользователю с правами администратора. Пользователь без прав администратора может лишь сменить свой пароль.

#### 1.1. Добавление учетной записи

Для добавления нового пользователя выполните шаги:

1. В главном меню программы вызовите команду Настройки > Управление пользователями (1).

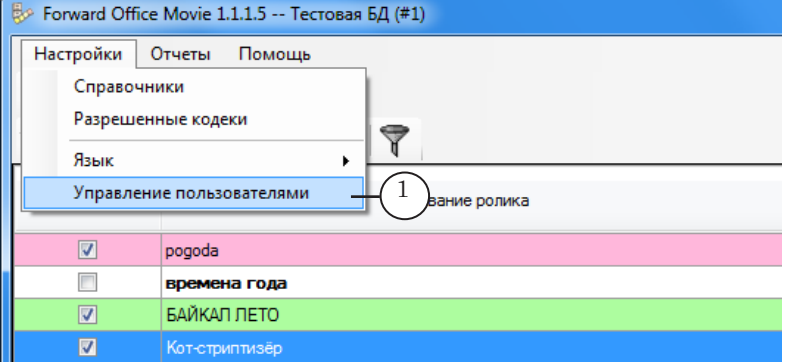

Откроется окно Управление пользователями.

2. Нажмите кнопку Новый (1).

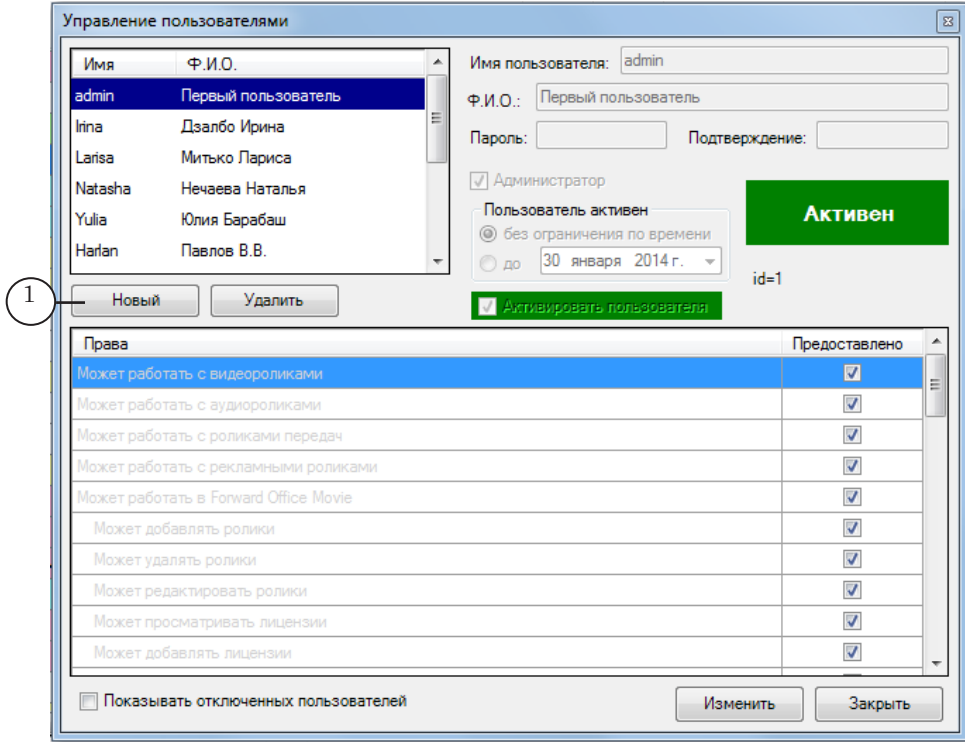

- 3. Настройте следующие параметры:
	- Имя пользователя  $(1)$  введите логин нового пользователя (разрешены прописные, строчные буквы латинского алфавита, цифры);

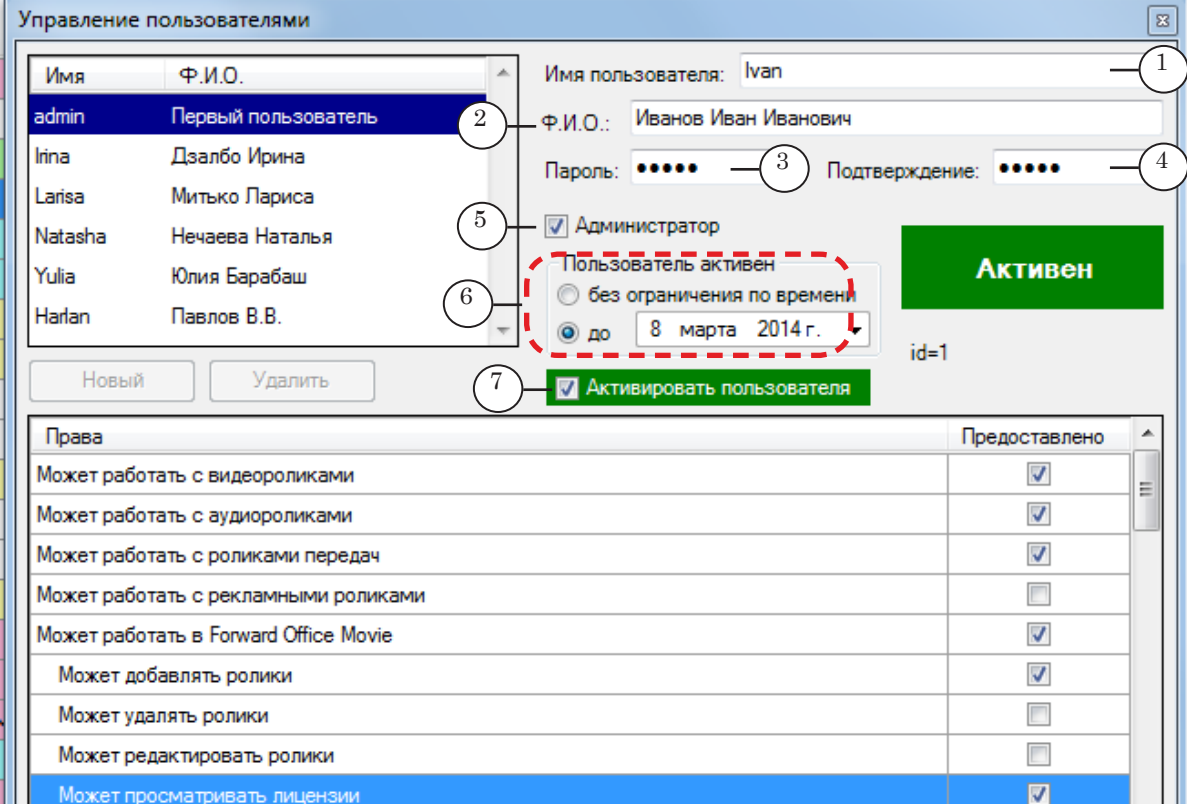

- Ф.И.О.  $(2)$  укажите Ф. И. О. пользователя;
- Пароль (3) задайте пароль (разрешены прописные, строчные буквы латинского алфавита, цифры), а в поле Подтверждение (4) – повторите его;
- установите флажок Администратор (5), если требуется, чтобы пользователь имел права администратора;
- в группе Пользователь активен (6) задайте ограничение по времени допуска пользователя. После указанной даты пользователю автоматически будет отключено право доступа к программам пакета Форвард Офис;
- поставьте флажок Активировать пользователя (7), чтобы разрешить пользователю работать с программами пакета Форвард Офис. Снимите флажок, чтобы запретить пользователю работать с программами пакета Форвард Офис. Изменения вступают в силу при последующей попытке данного пользователя открыть одну из программ пакета.
- Примечание: Таким образом, пользователю будет открыт доступ к БД в течение заданного периода ("Пользователь активен") при условии, что в настройках учетной записи стоит флажок Активировать пользователя.

● в таблице Права (1) настройте права пользователя. Поставьте флажки для тех операций, которые ему разрешено выполнять, для остальных – снимите флажки.

Примечание: Если требуется установить или снять сразу все права для пользователя, щёлкните ПКМ по таблице Права и выберите в контекстном меню (2) соответствующую команду.

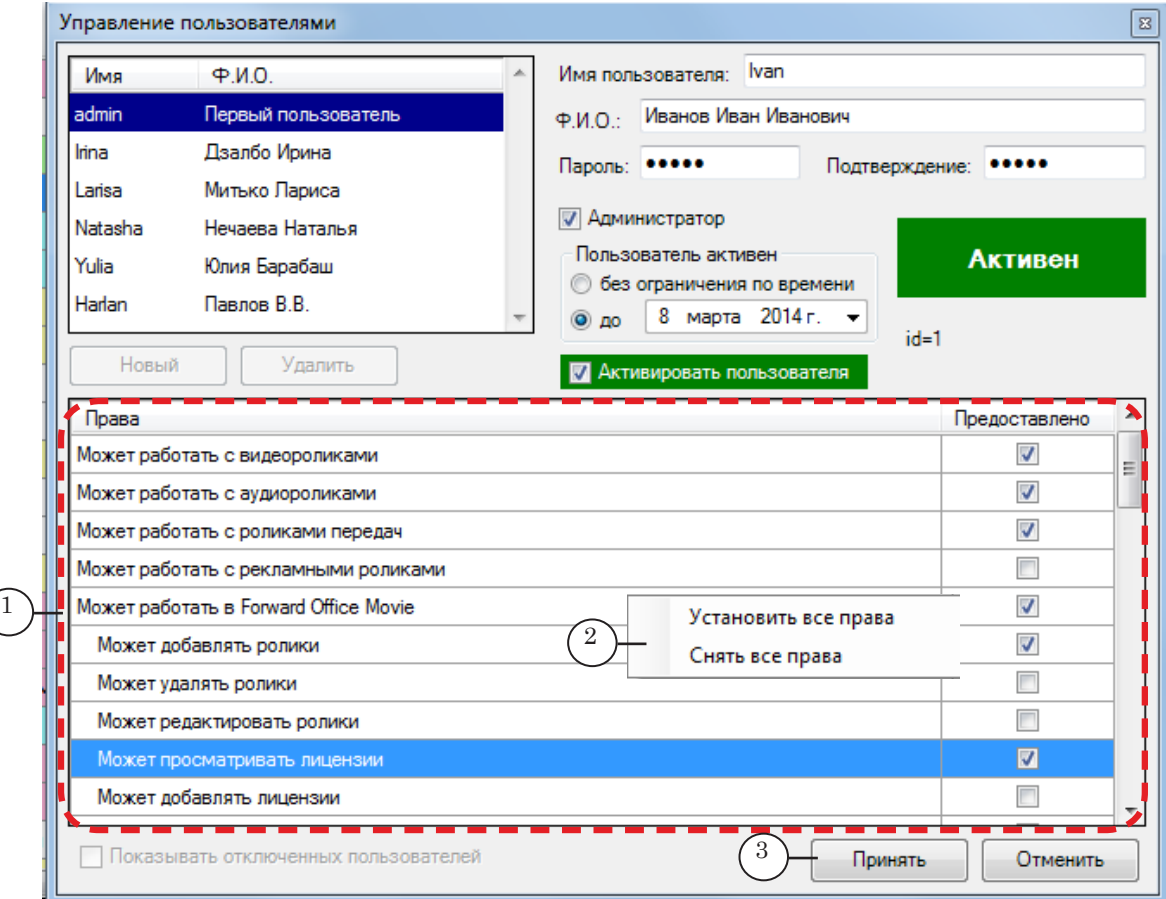

- 4. Для принятия настроек нажмите кнопку Принять (3). Новый пользователь будет добавлен в список.
- 8 **Важно:** Если каких-либо прав у пользователя нет, он не сможет использовать соответствующие функции пакета Форвард Офис.
	- 5. Если редактирование списка пользователей закончено, нажмите кнопку Закрыть, чтобы закрыть окно.

#### 1.2. Редактирование учетных записей

В окне Управление пользователями:

- 1. Чтобы внести изменения в профиль пользователя:
	- 1. Выберите в списке строку с именем пользователя (1) и нажмите кнопку Изменить (2).

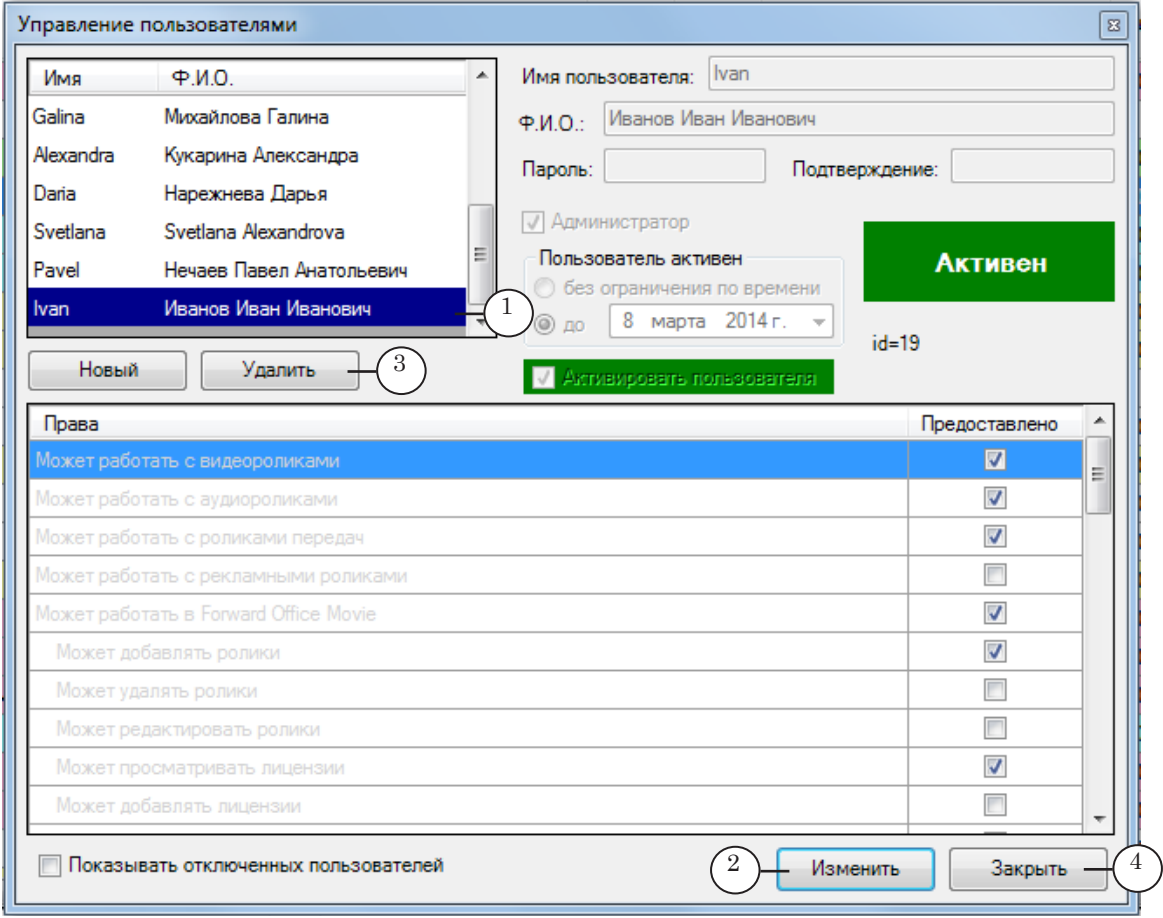

2. После того как кнопка нажата, вид окна изменится: станут доступны элементы редактирования настроек, вместо кнопки Изменить появится кнопка Принять.

3. Измените требуемые параметры учетной записи и нажмите кнопку Принять.

- 2. Для удаления пользователя:
	- 1. Выберите в списке строку с именем пользователя (1).
	- 2. Нажмите кнопку Удалить (3) и подтвердите удаление.
	- 3. Нажмите кнопку Принять.
- 3. Чтобы закрыть окно Управление пользователями, нажмите кнопку Закрыть (4).

#### <span id="page-9-0"></span>**2. Настройка справочников**

8 **Важно:** Функция настройки справочников доступна только для пользователей с правами Администратор.

> Предварительно, до заполнения БД информацией о роликах, настройте справочники БД.

Справочники используются для хранения и быстрого ввода часто используемых данных. С их помощью рабочая среда пакета Форвард Офис настраивается под технологический процесс конкретной компании.

Справочники содержат информацию:

- о TV-каналах, с которыми работает компания, и используемых ими видеоформатах (справочник Каналы);
- о расценках компании на рекламу (справочник Прайс);
- о классификации видеоконтента, которую использует компания в своей работе (по типам передач, по возрастным категориям, по языкам вещания, исполнителям и т. п).

Наличие информации в справочниках не носит обязательный характер, но позволяет сэкономить время при работе с БД (например, при описании добавляемых в БД роликов или при поиске в БД ролика с требуемыми характеристиками), особенно для компаний, имеющих большую базу видеоконтента.

" **Совет:** Рекомендуется заполнить справочник Каналы, если компания работает сразу с несколькими каналами, и справочник Прайс, чтобы была возможность автоматического подсчёта цены размещения рекламного ролика в вещательной сетке канала.

Чтобы настроить справочники, выполните шаги:

1. Вызовите команду Настройки > Справочники (1).

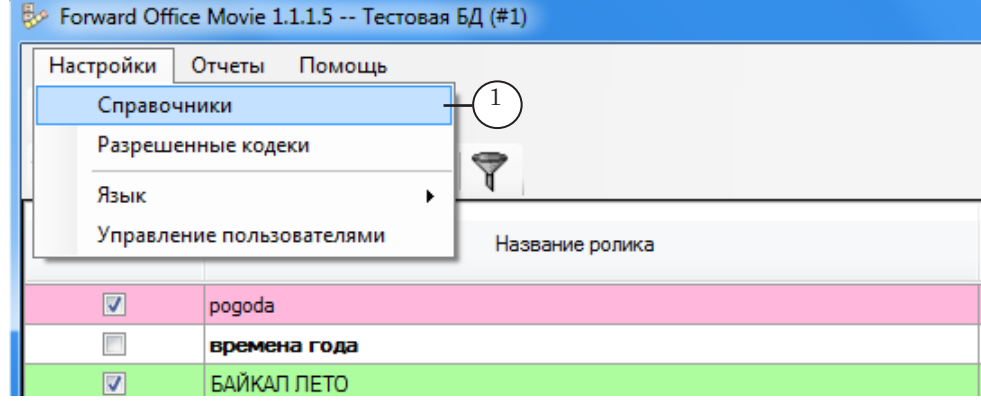

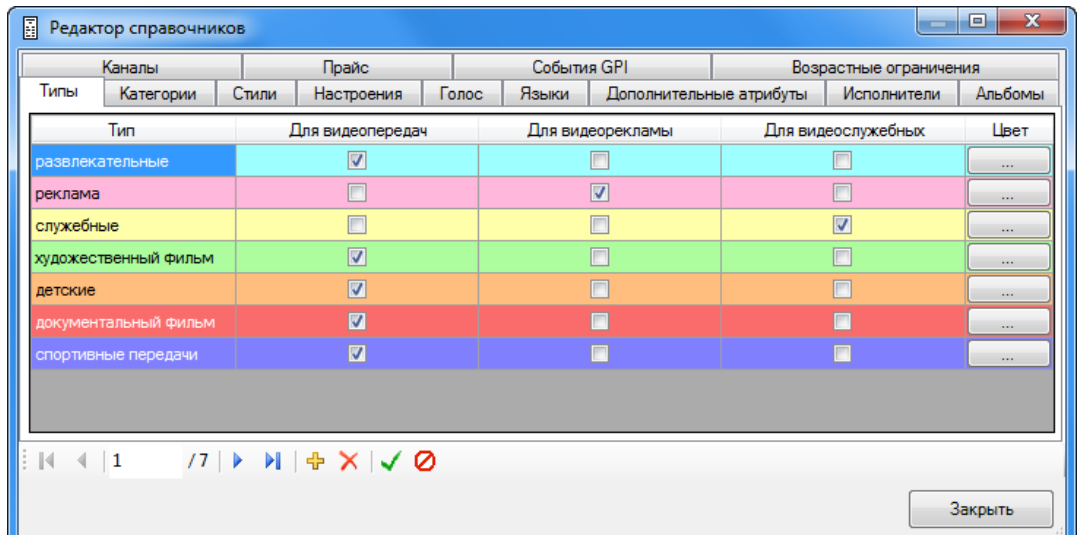

#### Откроется окно Редактор справочников.

- 2. На вкладке Каналы (1) для каждого ТВ-канала, ролики для которого будут храниться в БД, задайте:
	- его название  $(2)$ ;
	- номер экземпляра программы FDOnAir (3), который используется на вещательном сервере для исполнения в эфире расписания этого канала;
	- используемый каналом ТВ-стандарт (4).

8 **Важно:** Для исполнения расписания каждого канала должен быть выбран уникальный номер экземпляра FDOnAir. Все используемые в одной локальной сети экземпляры программы FDOnAir должны иметь уникальные номера.

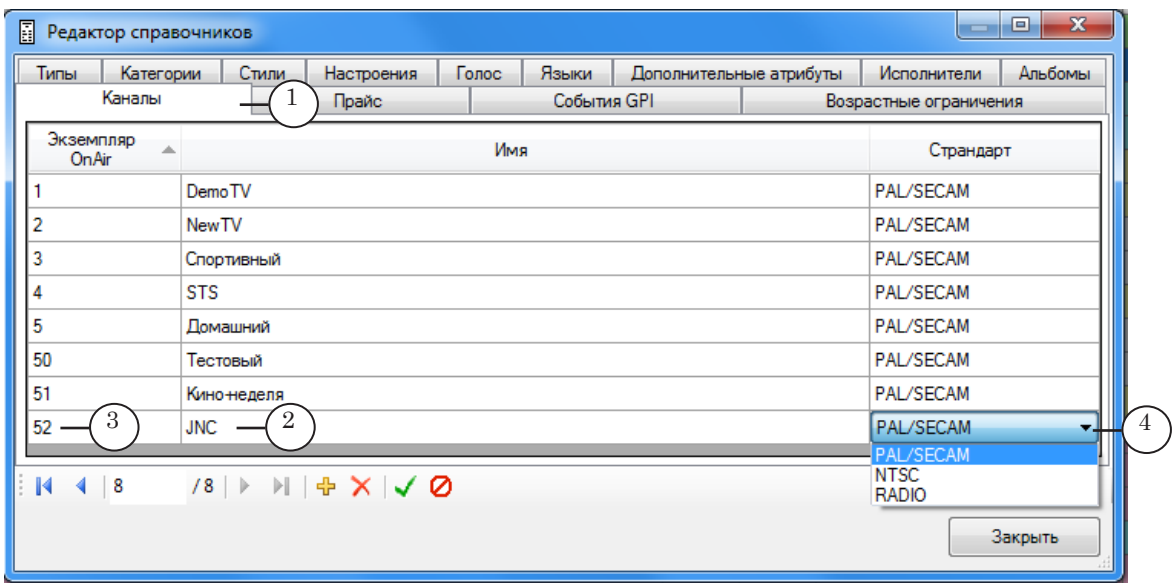

3. На вкладке Прайс (1) для каждого из обслуживаемых ТВ-каналов настройте параметры прайс-листа: состав пунктов, действующие расценки. Настройка выполняется построчно – для отдельных строк прайс-листов:

1. Выберите название канала (2), к прайс-листу которого требуется добавить новый пункт.

2. Введите название пункта прайс-листа (3).

3. Введите цену: цифровое значение (4) и единица измерения (5).

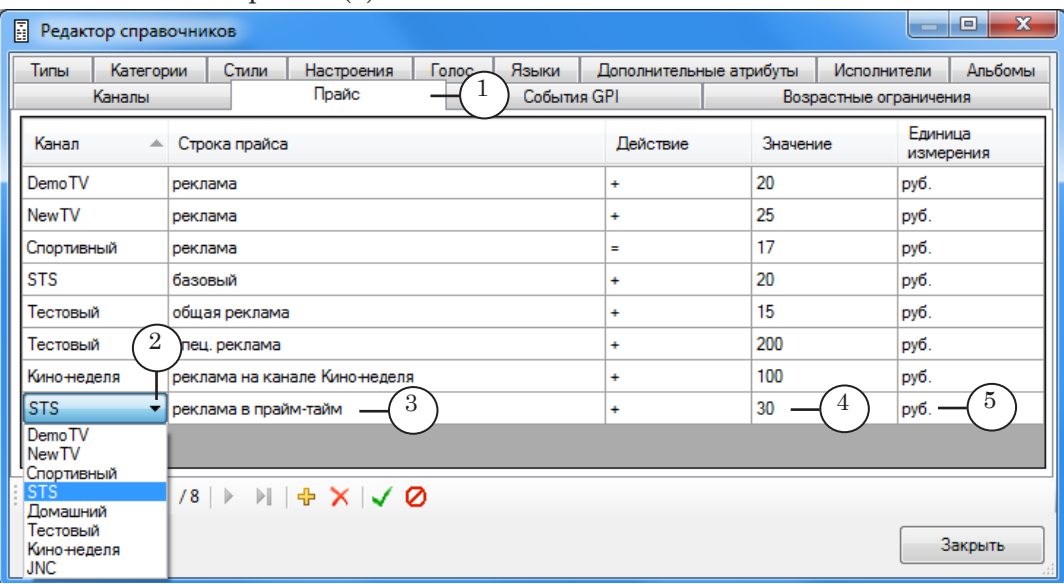

Примечание: Параметр Действие пока не используется.

- 4. Для каждого канала, который использует для управления расписанием GPI-события типа Продолжить расписание/AutoDetect, укажите на вкладке События GPI (1) идентификаторы событий. Чтобы добавить идентификатор:
	- 1. В колонке Канал выберите название канала (2).
	- 2. В колонке GPI введите идентификатор (полное имя с префиксом) события GPI (3).

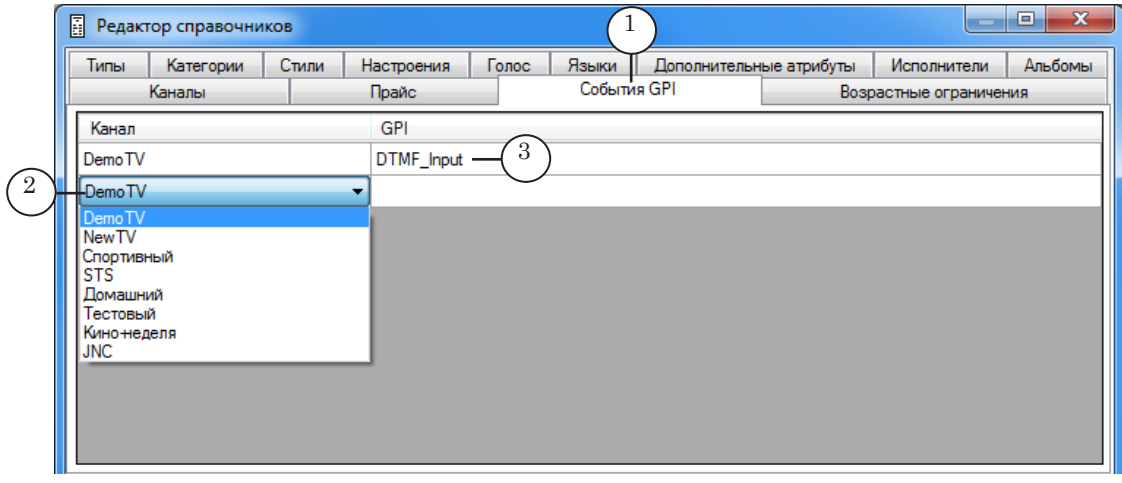

Примечание: 1. События Продолжить расписание/AutoDetect используются для управления расписанием по звуковым и видеоотбивкам. Идентификаторы событий задаются при их конфигурировании (подробнее см. руководство ["ПО AutoDetect. Автоматизация веща](http://www.softlab-nsk.com/rus/forward/docs/ru_sl_autodetect.pdf)[ния на основе распознавания звуковых и видеоотбивок.](http://www.softlab-nsk.com/rus/forward/docs/ru_sl_autodetect.pdf)"). Добавлять идентификаторы GPI-событий в справочник БД желательно, но не обязательно. Это нужно для автоматизации составления расписания. 2. Разрешается сначала внести идентификатор в справочник БД, а

затем сконфигурировать событие Продолжить расписание/AutoDetect с таким же идентификатором.

5. На вкладке Возрастные ограничения (1) задайте шкалу возрастных ограничений и выберите цвета для обозначения возрастных категорий в таблице. По умолчанию действует шкала, соответствующая возрастной классификации информационной продукции в России.

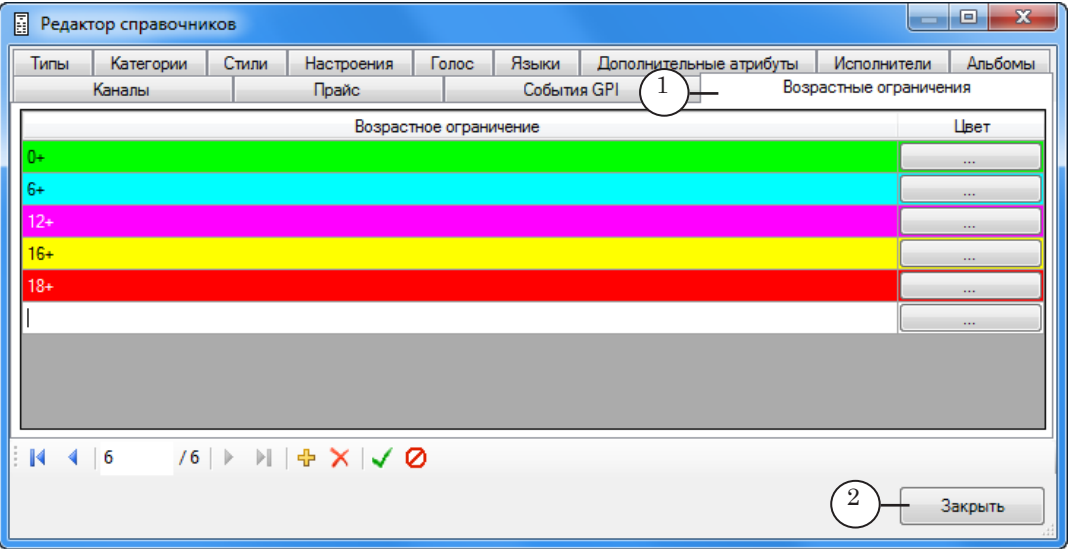

- 6. На остальных вкладках задайте характеристики, соответствующие принятой в компании классификации видеоконтента. Рекомендуем настроить цветовую индикацию характеристик, так как она упрощает поиск записей с нужными характеристиками при просмотре таблиц БД.
- 7. Завершив настройку справочников, нажмите кнопку Закрыть (2).

## <span id="page-13-0"></span>**Работа с базой роликов**

#### **1. Добавление ролика в БД**

8 **Важно:** Чтобы добавлять ролики в БД и редактировать записи, пользователь должен иметь соответствующие права. Настройка прав пользователей выполняется администратором БД (см. выше раздел "Подготовка к работе с базой данных", подраздел "1. Управление пользователями").

Чтобы добавить новый ролик в БД, выполните шаги:

- 1. На панели инструментов в главном окне программы нажмите кнопку Добавить новый ролик в БД (1). Откроется окно стандартного диалога Открыть (2).
- 2. Выберите ролик (3), который требуется занести в БД, и нажмите кнопку Открыть (4).
- Примечание: Предусмотрена возможность добавить за один раз несколько роликов одного вида: Служебный, Реклама или Передача (например, несколько рекламных роликов от одного заказчика или телевизионный сериал). Для этого нужно выбрать все добавляемые ролики, а затем нажать кнопку Открыть.

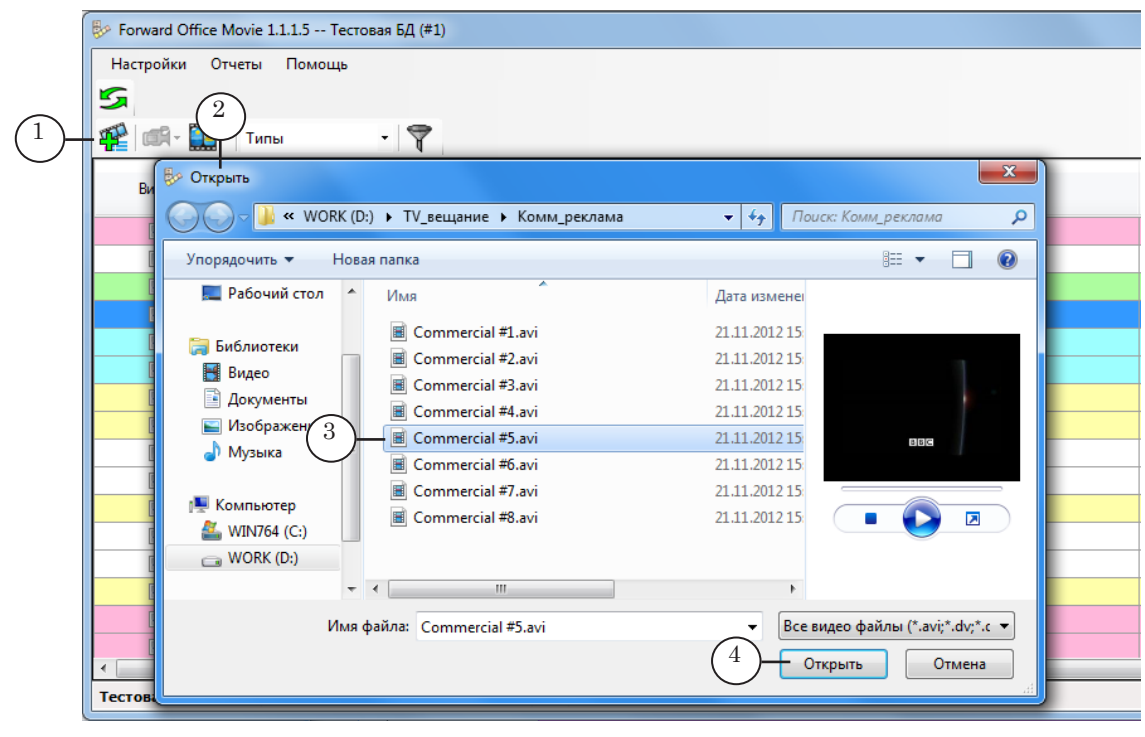

Откроется окно Добавление ролика.

- 3. В выпадающем списке (1) выберите вид ролика:
	- Передача ролик с передачей, фильмом и т. п.;
	- Реклама рекламный ролик или анонс передачи;
	- Служебный ролик, который будет использоваться в качестве отбивки или перебивки в рекламных блоках (подробнее см. руководство "[FDOfficeTemplates.](http://www.softlab-nsk.com/rus/forward/docs/ru_fdoffice_templates.pdf)  [Создание шаблонов эфирной сетки.](http://www.softlab-nsk.com/rus/forward/docs/ru_fdoffice_templates.pdf)").

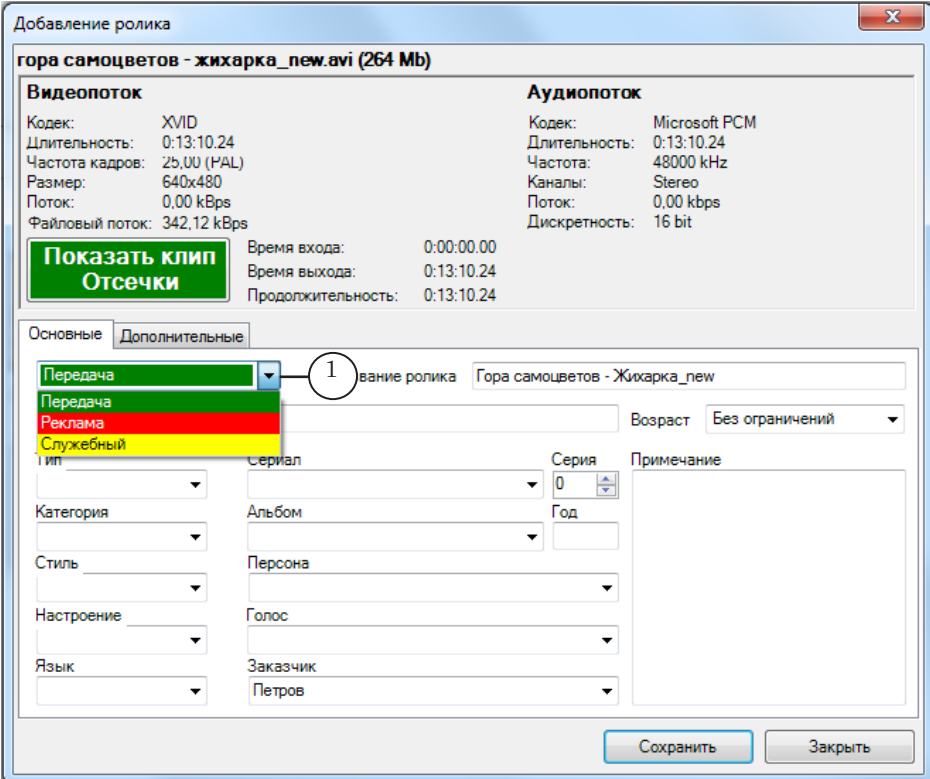

Разные виды роликов при сохранении в БД (т. е. при нажатии кнопки Сохранить (2)) обрабатываются по-разному:

- для роликов вида Реклама становится доступной вкладка Заявка, где можно оформить заявку на размещение рекламы (подробнее см. ниже подраздел "6. Оформление заявки на рекламу");
- для роликов вида Передача становится доступной вкладка Лицензии, где можно установить лицензионные ограничения на показ ролика (серии роликов) в эфире (подробнее см. ниже подраздел "7. Оформление лицензии на показ"), а также может использоваться функция разметки ролика под вставку рекламных блоков и запрет титров/логотипа (подробнее см. раздел "Разметка роликов типа Передача").

После добавления ролика в БД изменение параметра Вид запрещено.

8 **Важно:** После добавления ролика в БД изменить значение параметра Вид невозможно.

Работа с базой роликов Работа с базой роликов

4. Используя элементы вкладок Основные и Дополнительные, составьте описание ролика:

1. Название ролика (отображается в поле (1)) – это произвольная строка символов, идентификатор ролика в БД. По умолчанию совпадает с именем файла, в котором хранится ролик. Пользователь может изменить название на любое удобное обозначение.

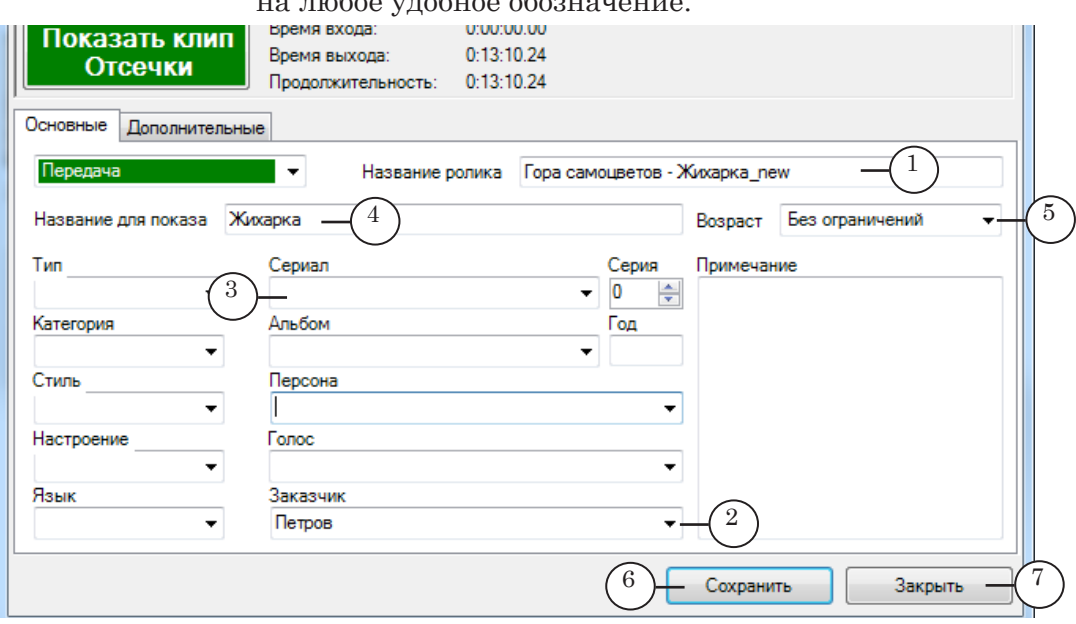

2. Поле Заказчик (2) – обязательно заполнять для роликов Передача и Реклама.

3. Для группы файлов рекомендуется заполнить поля, на основании которых файлы были добавлены группой (например, для роликов сериала – его название (3)).

4. В поле Название для показа (4) внесите текст. Этот текст может быть показан в титрах как название передачи, если будет использоваться титровальный скрипт TSF\_Announce (анонс передачи).

Заданная строка автоматически записывается в SLIniфайл ролика в строку параметра ProgramName. При составлении расписания строка автоматически будет добавлена в расписание как комментарий перед командой воспроизведения ролика.

5. Значение параметра Возраст (5) автоматически записывается в SLIni-файл ролика в строку параметра Age.

Значение может выводиться в титрах, чтобы обозначить возрастные ограничения передачи. Для этого может использоваться титровальный скрипт TSF\_Age.

Примечание: Подробно про использование титровальных скриптов см. в руководстве "[Титровальные объекты со скриптом с открытым кодом.](http://www.softlab-nsk.com/rus/forward/docs/ru_title_scripts_tsf.pdf)  [TSF – бесплатная библиотека титровальных объектов со скрип](http://www.softlab-nsk.com/rus/forward/docs/ru_title_scripts_tsf.pdf)[том](http://www.softlab-nsk.com/rus/forward/docs/ru_title_scripts_tsf.pdf)". Про использование SLIni-файлов см.в руководстве ["FDOnAir. Авто](http://www.softlab-nsk.com/rus/forward/docs/ru_onair2.pdf)[матизация эфира. Дополнительные разделы"](http://www.softlab-nsk.com/rus/forward/docs/ru_onair2.pdf).

6. Остальные поля соответствуют справочникам и их заполнение требуется для быстрого поиска и сортировки роликов в таблице БД.

- 5. Нажмите кнопку Сохранить (6), а затем Закрыть (7). В результате в таблице главного окна программы появится запись о ролике.
- <span id="page-16-0"></span>Примечание: После нажатия кнопки Сохранить у роликов вида Реклама появляется вкладка Заявки, на которую можно сразу же перейти. У роликов вида Программа появляется, соответственно, вкладка Лицензии. Эти вкладки описаны ниже.

#### **2. Просмотр роликов и редактирование записей в таблице БД**

Ролики, информация о которых хранится в БД, можно просмотреть, не выходя из окна программы, скопировать в заданную папку, заменить в БД другим файлом, удалить из БД. Описание ролика можно отредактировать.

Для этого используйте команды контекстного меню таблицы в главном окне программы.

Чтобы открыть контекстное меню, щелкните ПКМ по строке с записью (1), для которой вызываете команду.

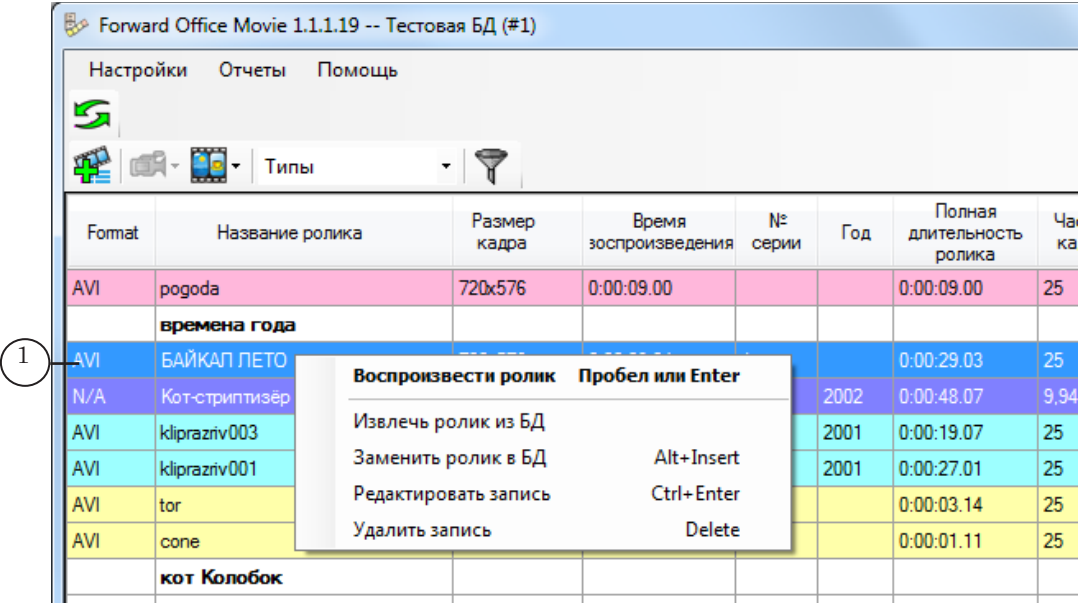

Список команд с пояснениями см. в таблице Команды контекстного меню.

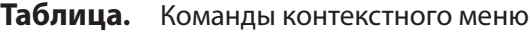

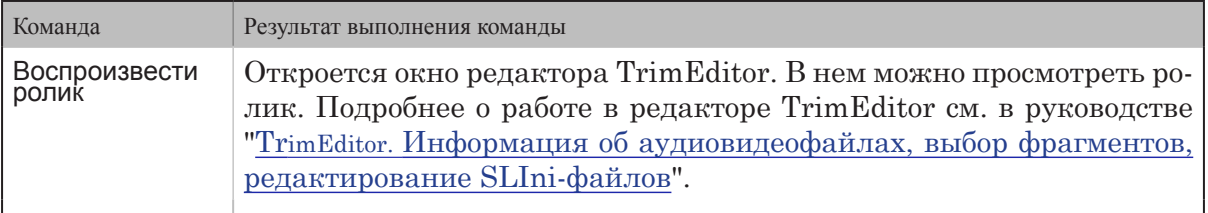

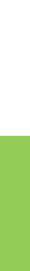

<span id="page-17-0"></span>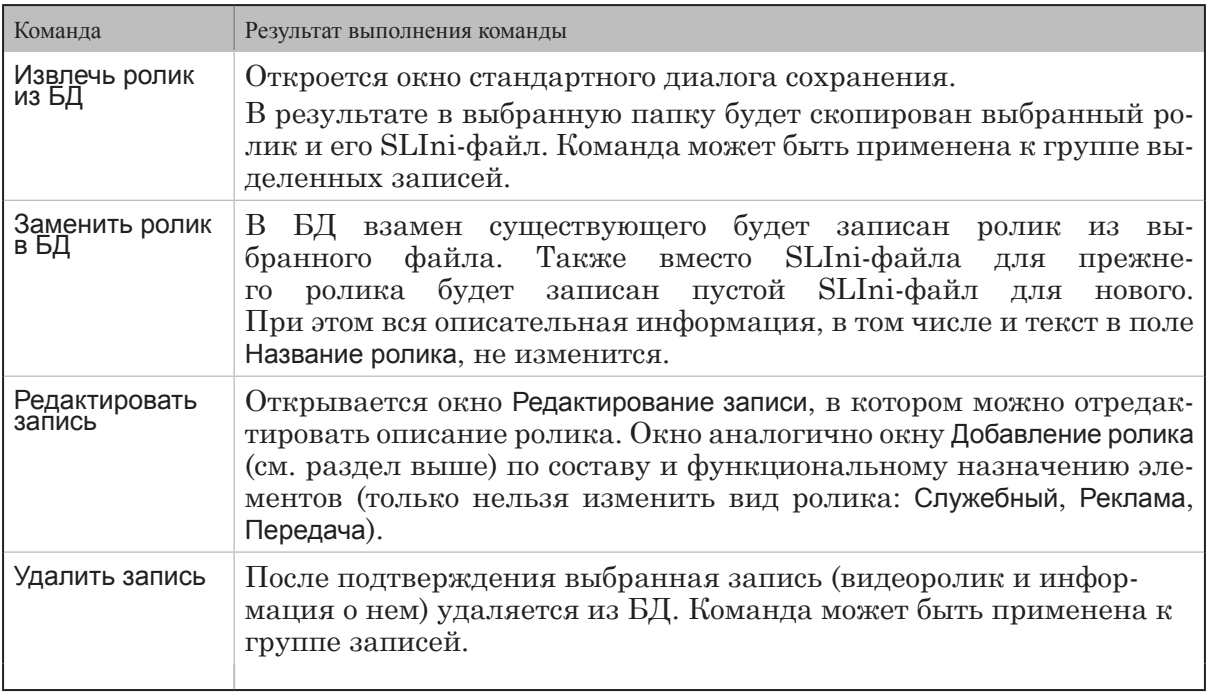

#### **3. Обновление списка роликов в окне программы**

Если добавлять и редактировать записи в БД разрешено нескольким пользователям одновременно, рекомендуется периодически обновлять список роликов в окне, чтобы отображались изменения, внесенные в БД всеми пользователями. Для этого нажмите кнопку Обновить список роликов (1) в главном окне программы.

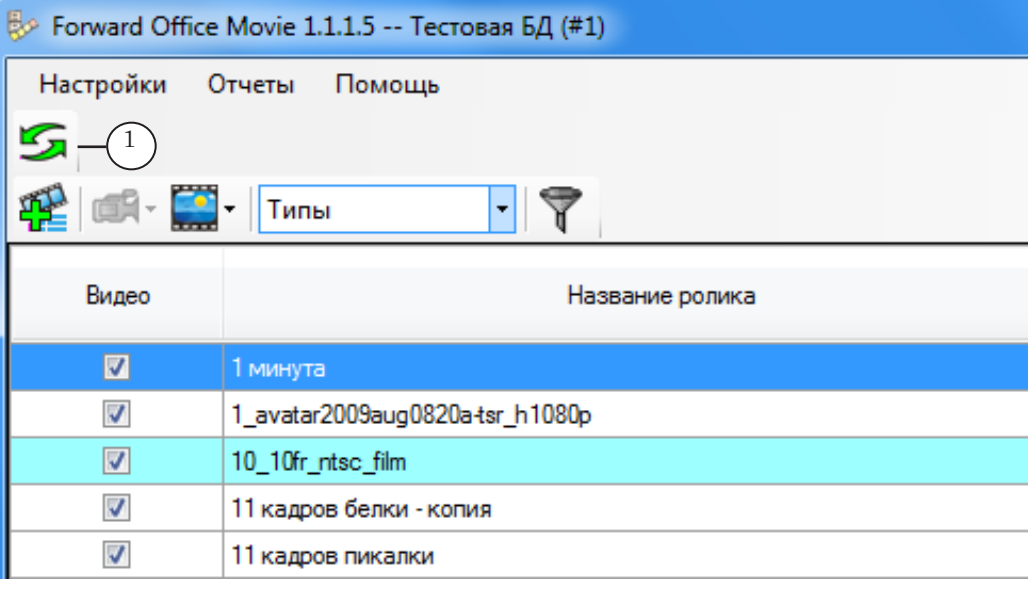

#### <span id="page-18-0"></span>**4. Вид таблицы БД в окне программы**

В программе предусмотрена возможность настроить вид таблицы со списком роликов – выбрать колонки, которые будут отображаться в окне программы, упорядочить записи в таблице по возрастанию/убыванию значений в заданной колонке, настроить цветовое обозначение строк в зависимости от значений какого-либо параметра.

- 1. Для выбора отображаемых столбцов:
	- 1. Щелкните ПКМ в строке заголовка таблицы.

2. В открывшемся списке (1) отметьте флажками (2) названия колонок, которые требуется отображать, и уберите флажки для колонок, которые не должны отображаться.

3. Щёлкните мышью в стороне от списка. Список закроется, в таблице отобразятся только выбранные колонки.

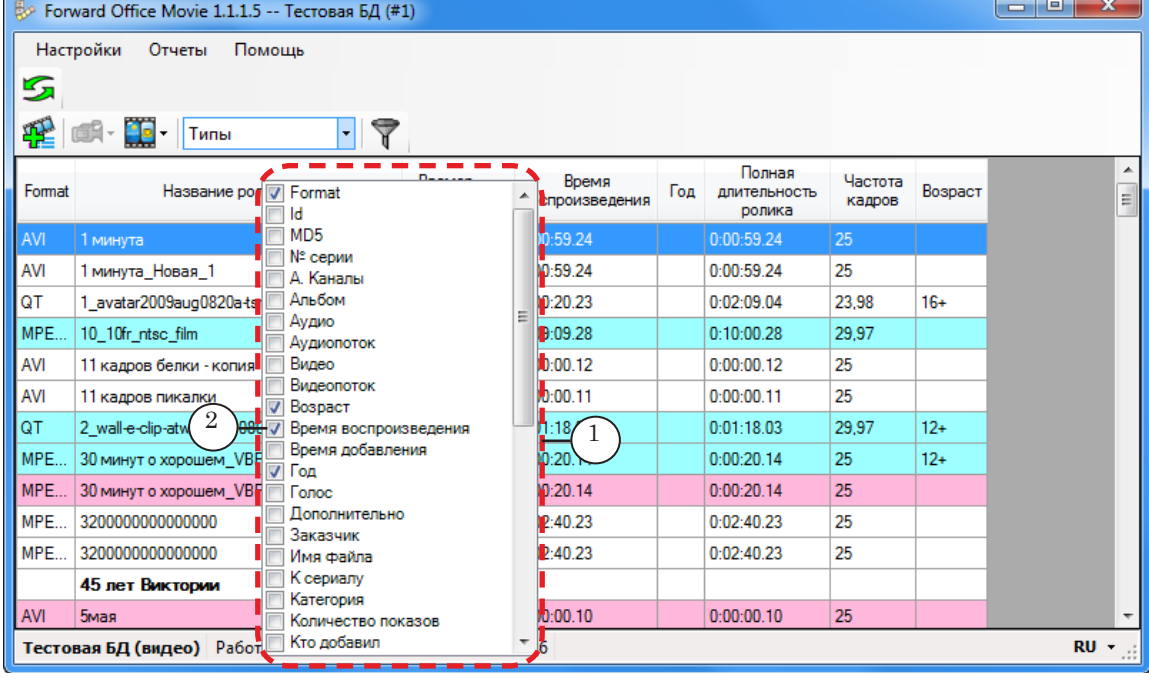

2. Чтобы упорядочить записи в таблице:

1. Щелкните по заголовку требуемой колонки (1). Записи в таблице будут отсортированы по возрастанию/убыванию значений в данной колонке. Значок (2), появившийся рядом с названием, показывает направление сортировки: стрелка вверх – по возрастанию, стрелка вниз – по убыванию.

2. Чтобы изменить направление сортировки на обратное, щёлкните по заголовку ещё раз.

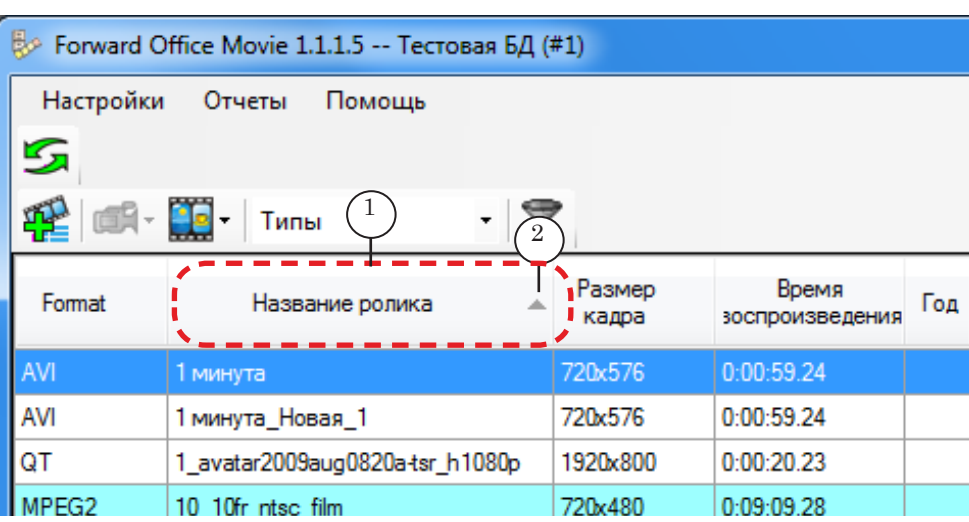

3. В программе предусмотрена возможность использовать заливку разными цветами строк с информацией о роликах, которые различаются по определенному признаку (например, ролики для разных возрастных категорий). Выбор цветов, соответствующих разным значениям характеристик, выполняется при составлении справочников (см. выше раздел "Подготовка к работе с базой данных", подраздел "2. Настройка справочников").

Чтобы включить/выключить цветовую подсветку:

1. Раскройте список (1) на панели инструментов.

2. Чтобы отключить выделение цветом, выберите пункт Без подсветки.

3. Чтобы включить выделение цветом, выберите в списке характеристику, от значений которой будет зависеть цвет строк. Например, если требуется различать записи о роликах для разных возрастных категорий, выберите пункт Возраст. В результате записи в таблице будут выделены разными цветами в соответствии с возрастными ограничениями роликов.

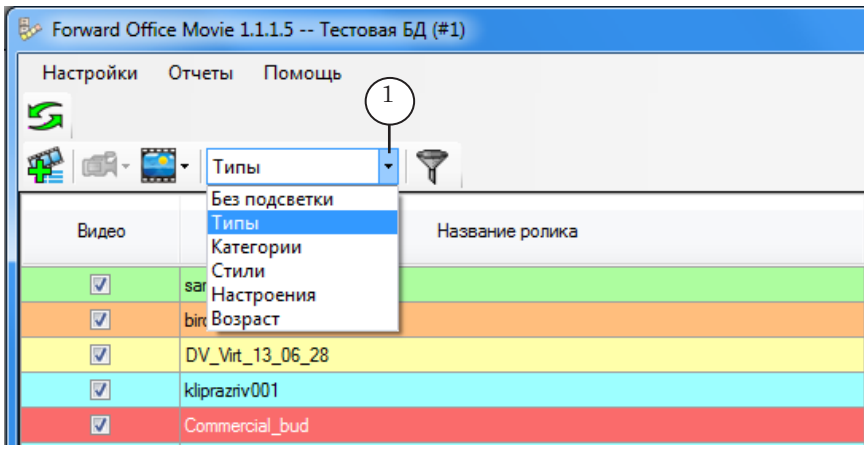

#### <span id="page-20-0"></span>**5. Фильтрация записей в таблице**

1. Записи в таблице могут быть отфильтрованы по виду роликов: Программы, Реклама, Программы и реклама. Чтобы выбрать требуемый фильтр или отключить фильтрацию, щелкните по заголовку списка (1) на панели инструментов и в раскрывшемся списке выберите нужный пункт.

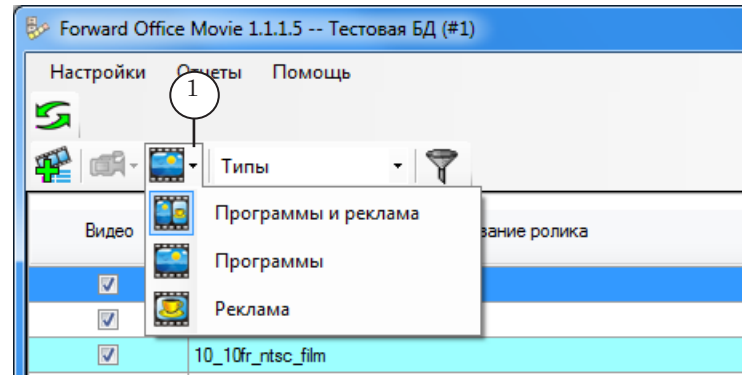

Примечание: Записи о роликах вида Служебный отображаются всегда.

2. Записи в таблице могут быть отфильтрованы в соответствии со сложным условием: по заданному типу и заданной категории. Чтобы настроить сложный фильтр, выполните следующие шаги:

1. Нажмите кнопку (1). Появится строка фильтров (2).

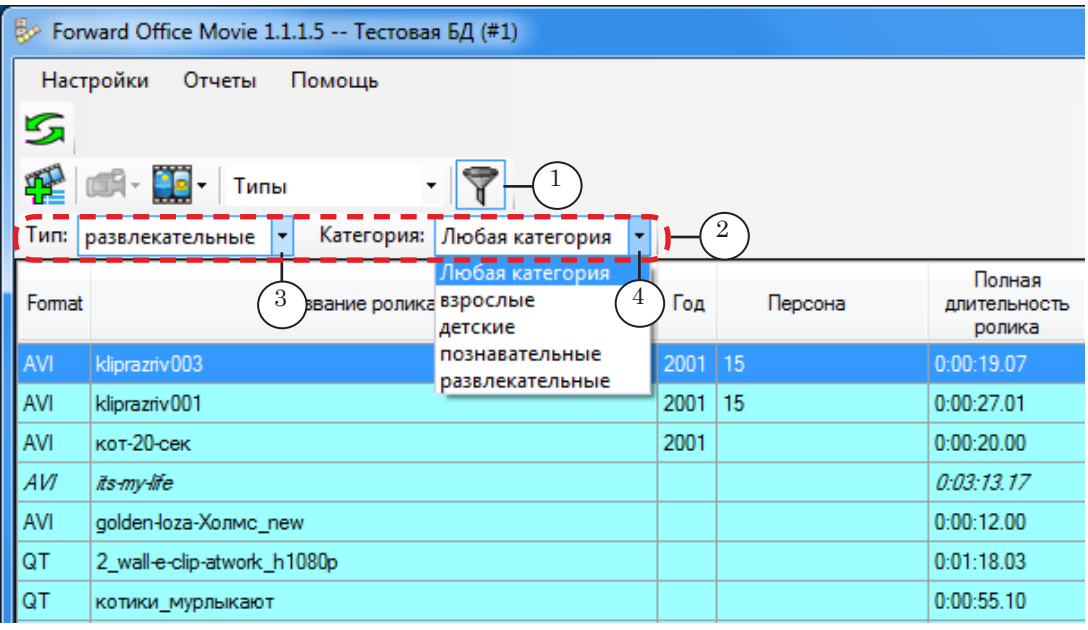

2. В раскрывающемся списке Тип (3) выберите требуемый тип.

3. В раскрывающемся списке Категория (4) выберите требуемую категорию.

В таблице будут отображаться только записи о роликах, для которых выполняется заданное условие: ролики имеют одновременно и выбранный тип, и выбранную категорию.

21

3. К сложному фильтру (см. пункт 2 выше) можно добавить еще одно условие: Отбор по колонке

1. Щёлкните ЛКМ по заголовку колонки (например, Название ролика). В строке фильтров появится дополнительное поле для ввода условия по выбранной колонке.

#### <span id="page-21-0"></span>Примечание: Для дополнительного условия можно использовать не все колонки.

2. Введите в поле (1) условие отбора записей. Это могут быть буквы русского и/или латинского алфавита, цифры или их сочетания. В таблице останутся только те записи, для которых первые символы строки, записанной в выбранной колонке, совпадают с заданной комбинацией символов (2).

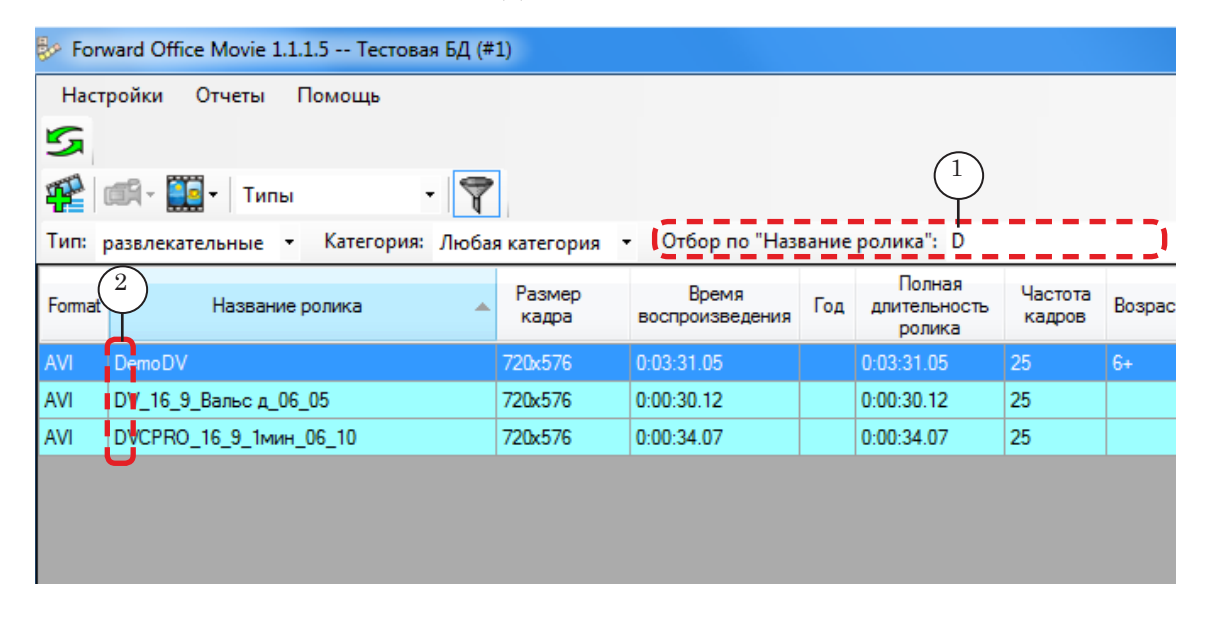

#### **6. Оформление заявки на рекламу**

Функция Оформить заявку используется, чтобы зарезервировать для ролика (в описании ролика задан вид Реклама) место в расписании, задав даты выхода и позицию в рекламном блоке.

При оформлении заявки ролик можно поставить в один рекламный блок или сразу в несколько (в течение одного дня и/или на разные дни).

8 **Важно:** Для того чтобы в программе FDOfficeMovie можно было оформить заявку на рекламу, предварительно необходимо в программе FDOfficeTemplate составить шаблоны расписания вещания на соответствующем канале на все планируемые дни (см. руководство [FDOfficeTemplates. Создание шаблонов](http://www.softlab-nsk.com/rus/forward/docs/ru_fdoffice_templates.pdf)  [эфирной сетки\)](http://www.softlab-nsk.com/rus/forward/docs/ru_fdoffice_templates.pdf). В шаблоне расписания содержатся шаблоны рекламных блоков, место в которых и резервируется с помощью функции Оформить заявку.

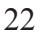

8 **Важно:** Функция Оформить заявку доступна только для роликов, имеющих вид Реклама,

> Чтобы оформить заявку на показ рекламного ролика, выполните следующие шаги:

- 1. В главном окне в таблице выберите требуемый рекламный ролик, вызовите ПКМ контекстное меню и выберите в нем команду Редактировать запись. Откроется окно Редактирование записи.
- 2. В открывшемся окне перейдите на вкладку Заявки (1).
- Примечание: Функция доступна только для роликов вида Реклама. На вкладку Заявки можно перейти и в момент добавления ролика после нажатия кнопки Сохранить.

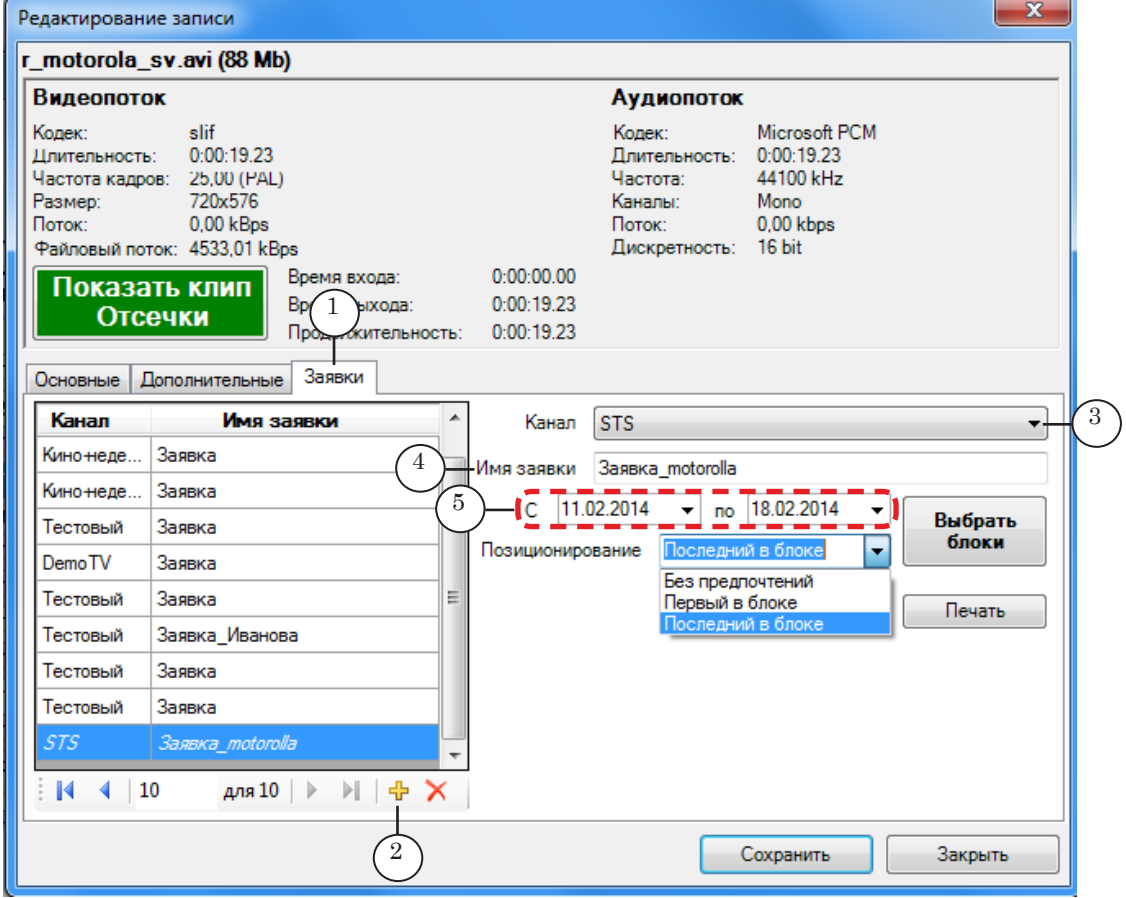

- 3. Нажмите кнопку Добавить новую (2).
- 4. Заполните поля заявки:
	- 1. В выпадающем списке Канал (3) выберите требуемый.

2. В поле Имя заявки (4) задайте имя заявки. Для удобной работы рекомендуем использовать осмысленные названия заявок.

3. Укажите период действия заявки, выбрав нужные даты в выпадающих календарях (5). Обратите внимание: на выбранный период заранее должен быть подготовлен соответствующий шаблон расписания в программе FDOfficeTemplates.

4. В выпадающем списке Позиционирование (1) выберите пункт в зависимости от желаемой позиции ролика в блоке: Первый в блоке, Последний в блоке или Без предпочтений.

8 **Важно:** В одной заявке может быть выбран только один вариант позиционирования для всех заявляемых показов ролика. Если требуется часть показов ролика сделать первыми в рекламном блоке, а часть показов – последними, то необходимо будет создать две заявки.

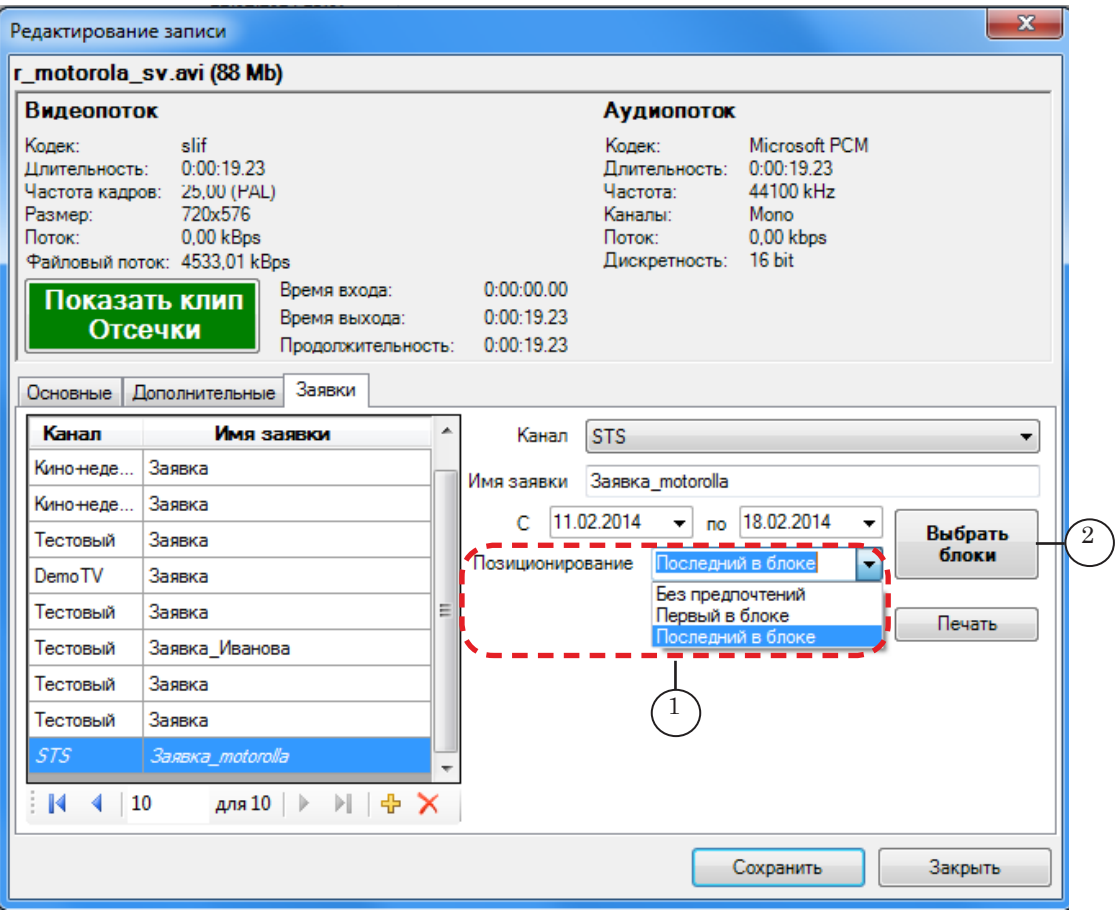

- 5. Чтобы в шаблоне расписания выбрать рекламные блоки, в которые требуется добавить ролик, нажмите кнопку Выбрать блоки (2). Откроется окно Заявка.
- 8 **Важно:** После того как нажата кнопка Выбрать блоки, изменить параметры заявки, заданные на предыдущем шаге, будет невозможно.
- 6. В окне Заявка установите флажки для тех рекламных блоков, в которых требуется выпустить в эфир выбранный ролик. Предусмотрены разные варианты настройки (можно комбинировать):
	- разовые выходы ролика в заданный день и заданное время (1);
	- ежедневный выход в одно и то же время  $(2)$ ;
	- ежедневный выход во всех блоках в рамках одной передачи (3).

Общее количество заявленных показов отображается в строке Количество показов (4).

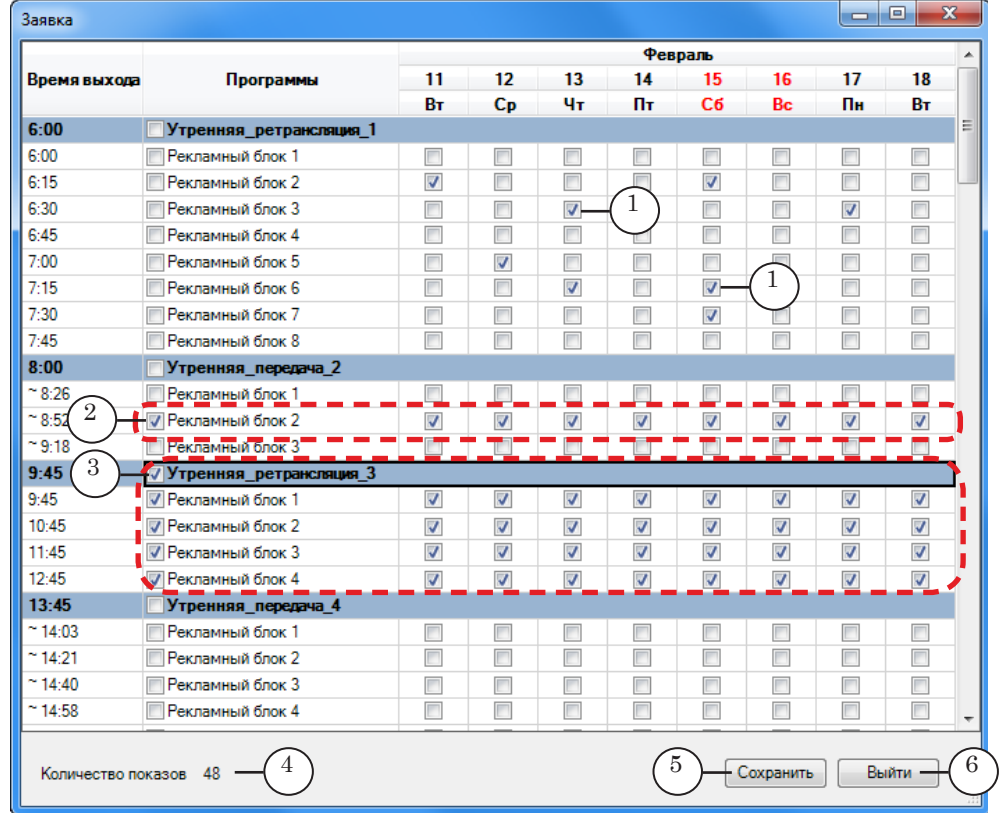

- 7. Для сохранения заявки нажмите кнопку Сохранить (5).
- 8. Чтобы закрыть окно, нажмите кнопку Выйти (6). Окно Заявка закроется.
- Примечание: Сохранённую заявку на рекламу повторно сохранять на вкладке Заявка не требуется.
	- 9. Чтобы отредактировать количество или размещение показов, повторно нажмите кнопку Выбрать блоки, внесите изменения в окне Заявка и нажмите кнопку Сохранить.

10. Чтобы вывести заявку на печать, выберите её в списке заявок на вкладке Заявки (1) и нажмите кнопку Печать (2).

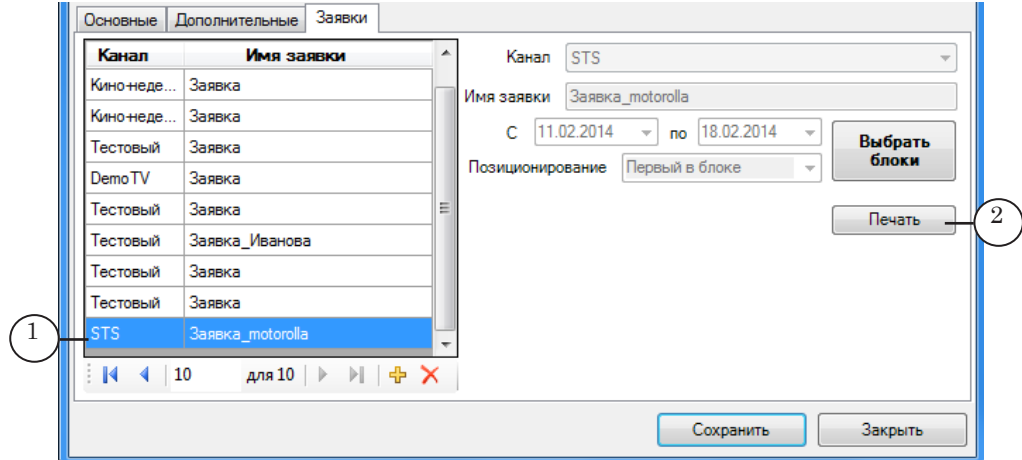

Откроется дополнительное окно Документ, в котором будет показана вся информация о выбранной заявке.

Для того чтобы распечатать или сохранить в файл данную информацию, используйте кнопки панели инструментов окна (1).

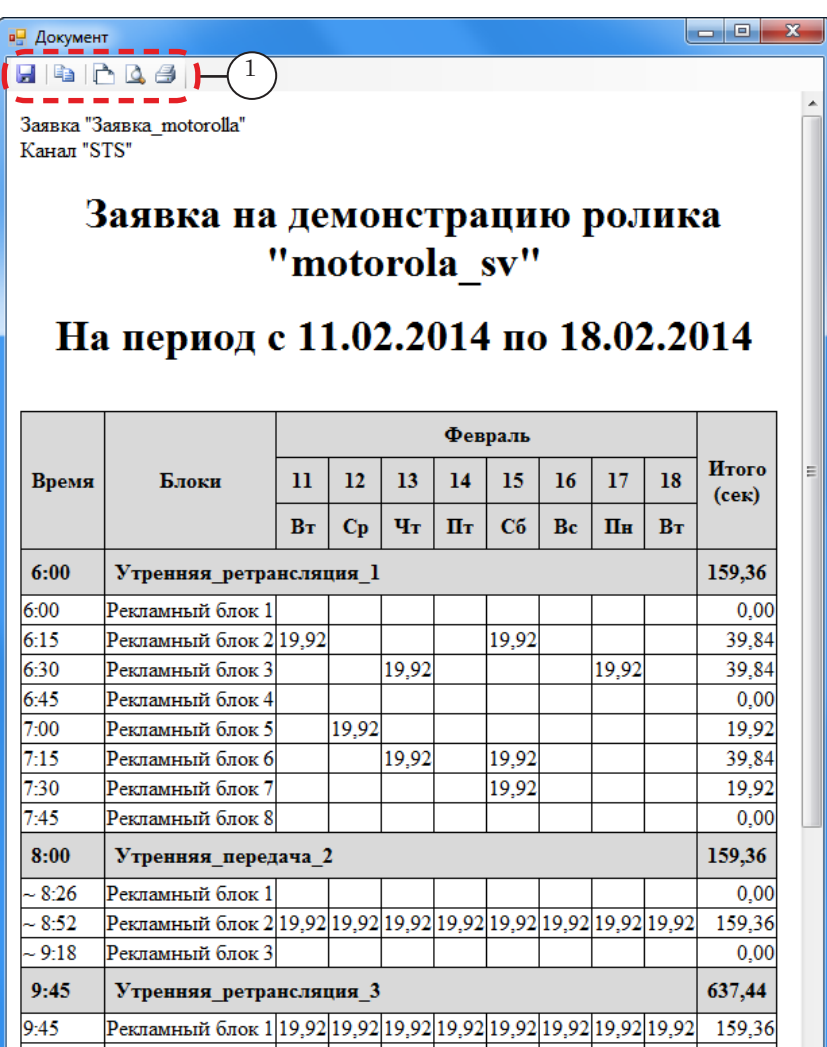

11. Завершив работу по оформлению заявки, закройте окно Редактирование записи.

#### <span id="page-26-0"></span>**7. Оформление лицензии на показ**

Если условия показа ролика ограничены лицензией, используйте функцию Оформить лицензию на показ.

8 **Важно:** Оформить лицензию можно только для роликов вида Передача.

Чтобы оформить лицензию, выполните следующие шаги:

- 1. В главном окне в таблице выберите требуемый ролик вида Передача, вызовите ПКМ контекстное меню и выберите в нем команду Редактировать запись. Откроется окно Редактирование записи.
- 2. В открывшемся окне перейдите на вкладку Лицензии (1).

Примечание: Вкладка Лицензии доступна только для роликов, имеющих вид Передача.

| $\mathbf{x}$<br>Редактирование записи                                                           |                                                                                                    |                                                                 |                                                                                                    |
|-------------------------------------------------------------------------------------------------|----------------------------------------------------------------------------------------------------|-----------------------------------------------------------------|----------------------------------------------------------------------------------------------------|
| commercial #3.avi (11 Mb)                                                                       |                                                                                                    |                                                                 |                                                                                                    |
| Видеопоток                                                                                      |                                                                                                    |                                                                 | Аудиопоток                                                                                                    |
| Кодек:<br>Длительность: 0:00:15.20<br>Размер:<br>Поток:<br>Показать клип<br>Отсечки<br>Основные | slif<br>Частота кадров: 25.00 (PAL)<br>720x576<br>$0.00$ kBps<br>Файловый поток: 697.22 kBps<br>Время входа:<br>Bpef1<br>$T_{\text{pool}}$<br>Пицензии<br>Дополнительные | 0:00:00:00<br>0:00:15.20<br>скода:<br>0:00:15.20<br>ительность: | Microsoft PCM<br>Колек:<br>Длительность: 0:00:15.20<br>Частота:<br>48000 kHz<br>Каналы:<br>Stereo<br>Поток:<br>$0.00$ kbps<br>Дискретность: 16 bit |
| Дата                                                                                            | Homep                                                                                                    | Канал                                                           | 123456789<br>от 26.02.2014<br>N٣<br>۰                                                                                                    |
| 26.02.2014                                                                                      | 123456789                                                                                                    | <b>STS</b>                                                      | <b>STS</b><br>Для канала<br>Ограничения<br>$c = 01.03.2014$<br>no 31.03.2014<br>$\overline{\mathbf{v}}$<br>5<br>Количество показов<br>Примечание   |
|                                                                                                 | ┊Ҝ╶げ┝┝║ <b>╬╳│✓∅</b>                                                                                                    |                                                                 | Применить ко всем сериям сериала                                                                                                    |
|                                                                                                 |                                                                                                    |                                                                 | Сохранить<br>Закрыть                                                                                                    |

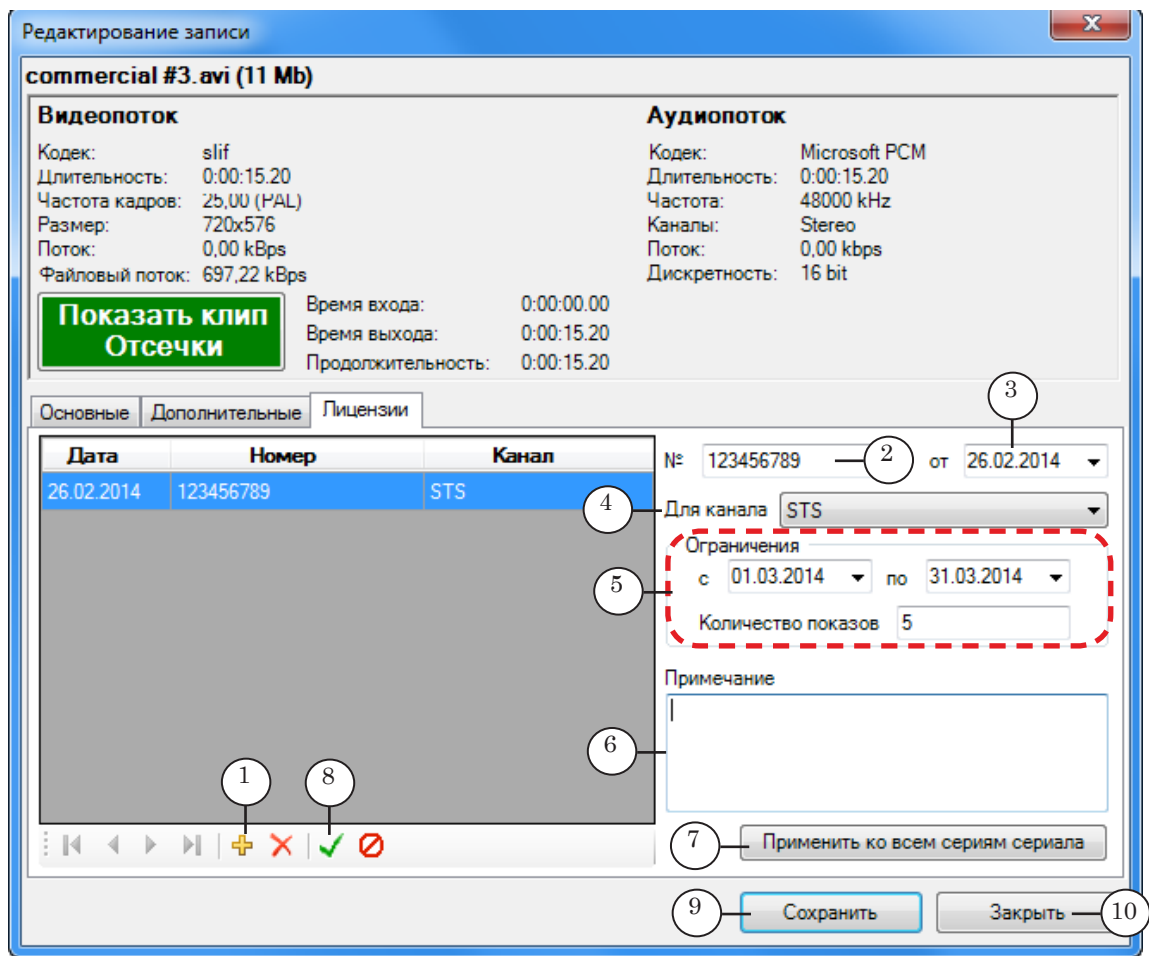

3. Нажмите кнопку Добавить новую лицензию (1).

- 4. Укажите требуемые данные:
	- номер  $(2)$  и дату  $(3)$  лицензии;
	- канал, для которого получена лицензия (4);
	- в группе Ограничения (5) укажите:
		- период действия лицензии;
		- количество разрешенных показов;
	- если требуется, создайте поясняющую запись в окне Примечание (6).
- 5. Если это лицензия на сериал, нажмите кнопку Применить ко всем сериям сериала (7) и подтвердите это действие во всплывающем окне.
- 6. Нажмите кнопку Принять (8).
- 7. Если требуется, добавьте лицензии других каналов на этот ролик.
- 8. Нажмите кнопку Сохранить (9), а затем Закрыть (10).

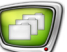

#### <span id="page-28-0"></span>**Разметка роликов типа Передача**

#### **1. Общие сведения**

Для роликов в БД, которые имеют вид Передача, имеется возможность настроить разметку, с помощью которой определяются:

- места вставки рекламных блоков;
- интервалы запрета логотипов;
- интервалы запрета титров.

Разметка осуществляется в редакторе TrimEditor.

Функция разметки может быть актуальна для компаний, которые самостоятельно организуют вывод рекламы и наложение титров.

8 **Важно:** Функция разметки доступна только для роликов вида Передача.

#### **2. Вызов редактора TrimEditor**

Чтобы настроить разметку, выполните следующие шаги:

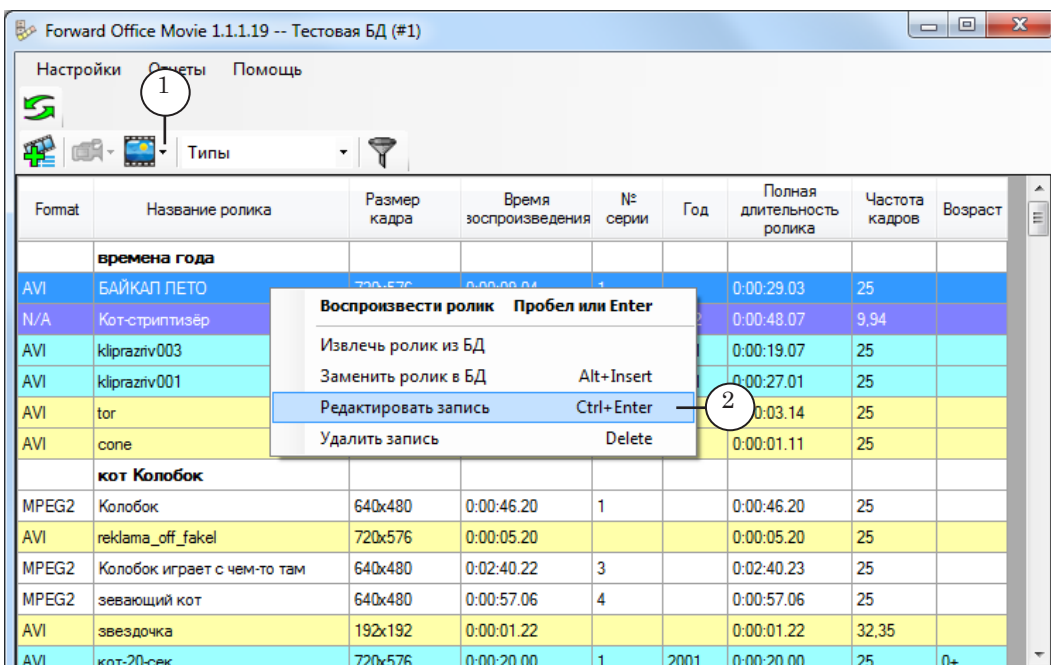

1. На панели инструментов в главном окне программы FDOfficeMovie в списке (1) выберите пункт Программы.

- 2. Щёлкните ПКМ строку с требуемым роликом и в контекстном меню выберите Редактировать запись (2). Откроется окно Редактирование записи.
- Примечание: Окно Редактирование записи также можно открыть, щёлкнув по строке с роликом ЛКМ и нажав клавиши Ctrl + Enter.

3. В открывшемся окне нажмите кнопку Показать клип. Отсечки (1). Откроется редактор TrimEditor.

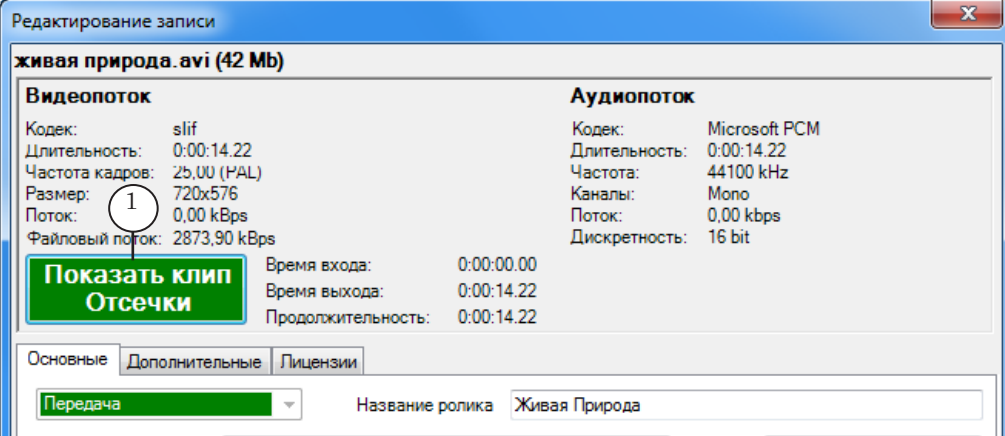

Подробнее о работе в редакторе TrimEditor см. в руководстве ["TrimEditor. Информация об аудиовидеофайлах,](http://www.softlab-nsk.com/rus/forward/docs/ru_tools_trimeditor.pdf)  [выбор фрагментов, редактирование SLIni-файлов"](http://www.softlab-nsk.com/rus/forward/docs/ru_tools_trimeditor.pdf).

При вызове TrimEditor из программы FDOfficeMovie состав управляющих элементов в главном окне редактора отличается от стандартного – добавлена кнопка Треки (1), чтобы включить режим разметки.

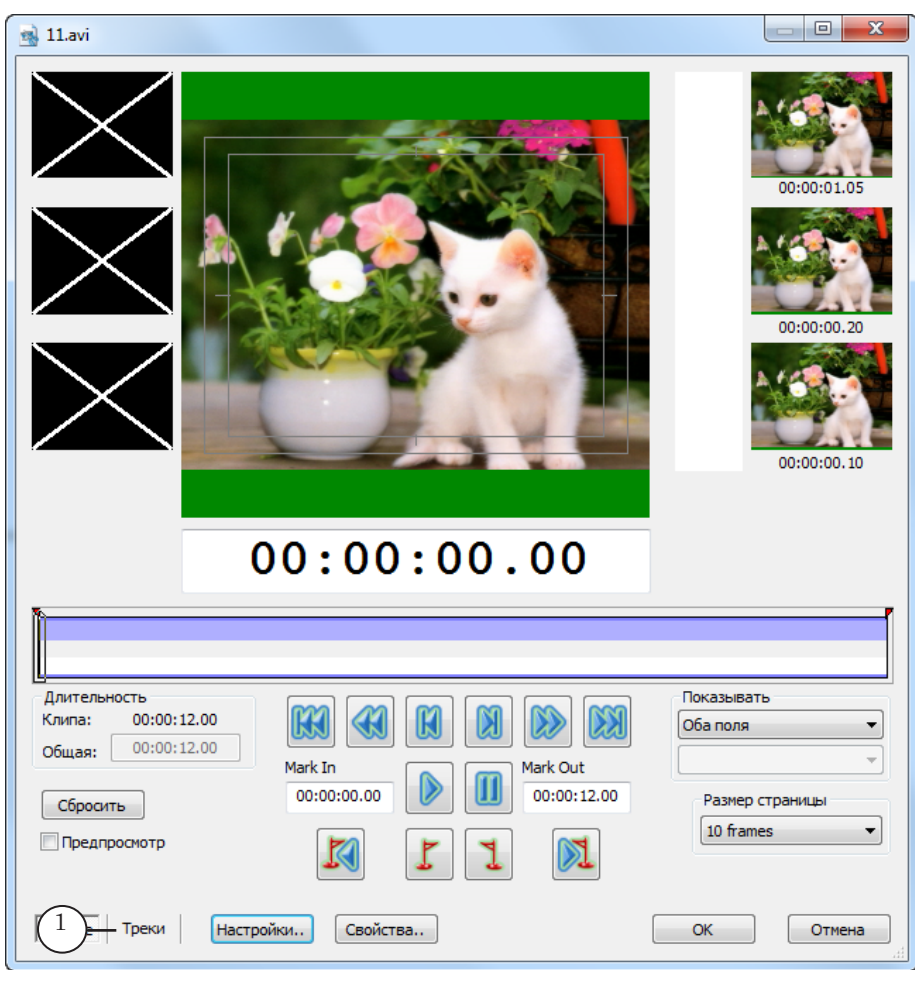

Разметка роликов типа Передача Разметка роликов типа Передача

#### <span id="page-30-0"></span>**3. Разметка мест вставки рекламы**

Чтобы разметить места вставки рекламы, установите метки входа в рекламу (обозначаются MarkIn) на соответствующем треке. Для этого:

1. Нажмите кнопку Треки (1), и в выпадающем списке Треки (2) выберите пункт Места врезки рекламы. На линейке прокрутки станет доступен для редактирования верхний трек (3).

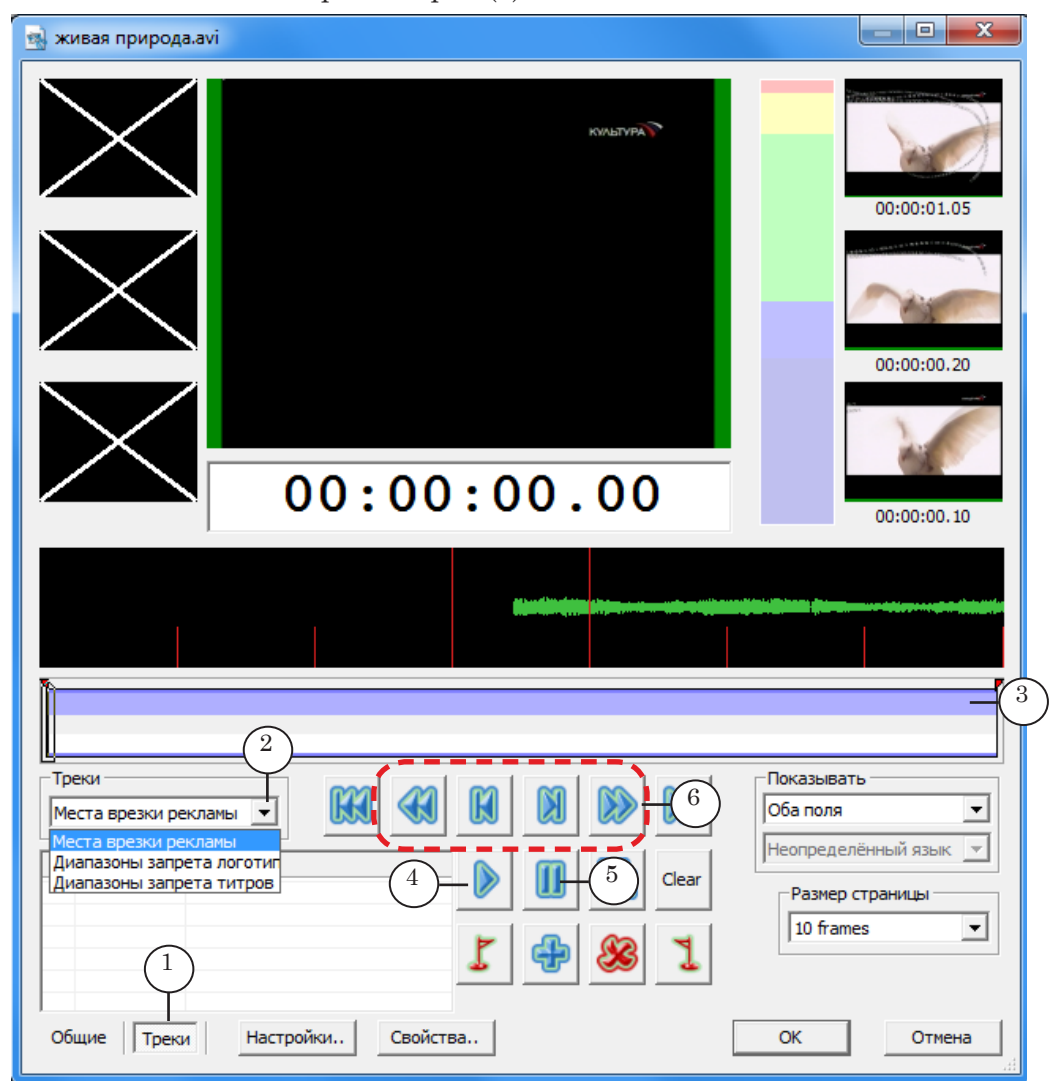

- 2. Запустите проигрывание ролика кнопкой Старт/Стоп (4).
- 3. Увидев в окне просмотра подходящую позицию для врезки рекламного блока (место смены сцен), нажмите кнопку Пауза (5).
- 4. Используя кнопки перемотки (6), передвиньте ползунок линейки прокрутки на требуемый кадр.

5. Нажмите кнопку Вставить новый сегмент (1). В том месте, где находится ползунок, на треке появится метка входа в рекламу – MarkIn. Позиции входа в рекламу (MarkIn) отмечаются на треке черными вертикальными линиями (2). Информация о метках (номер и время) отображается в таблице (3).

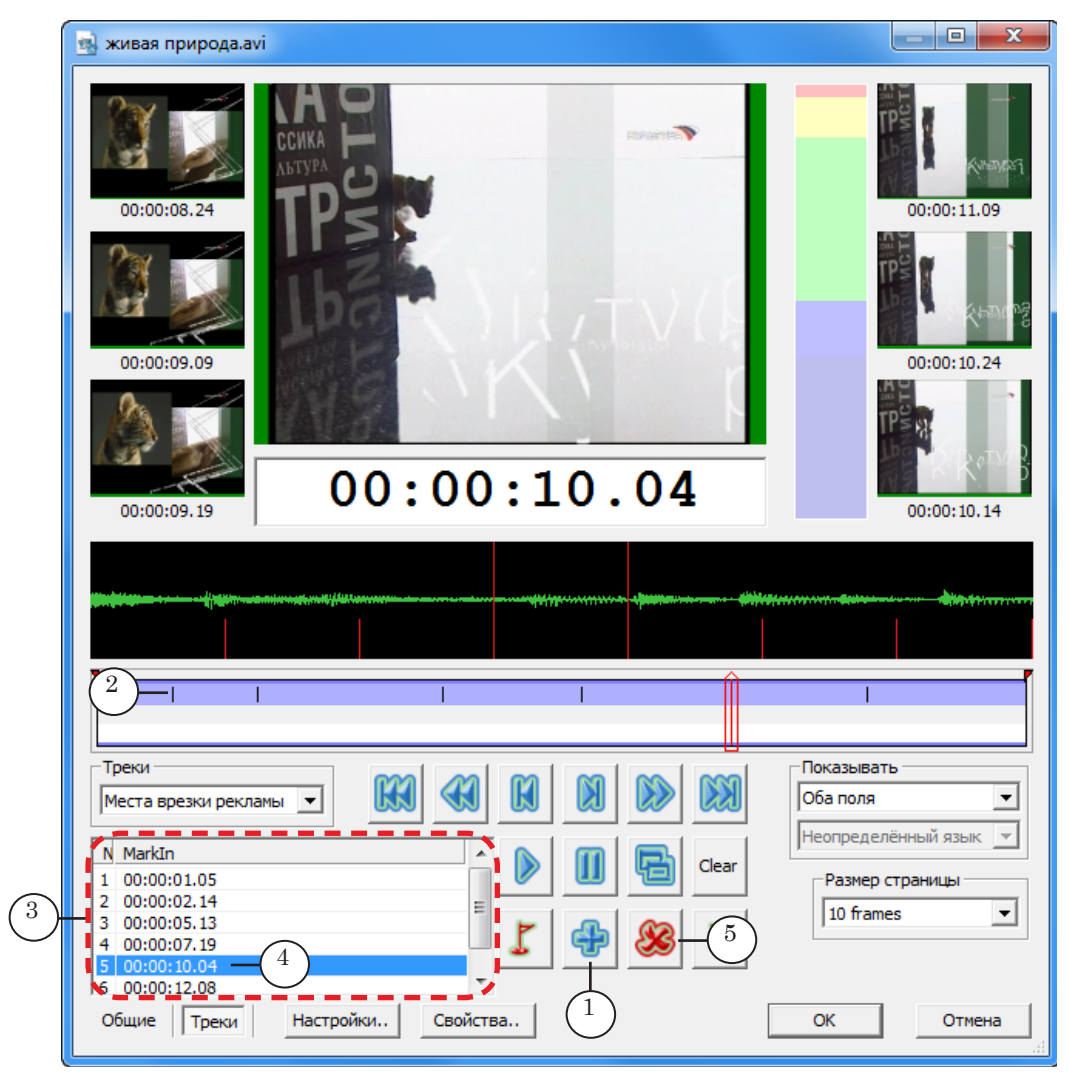

- 6. Повторяя шаги 2–5, отметьте все подходящие места врезки рекламы.
- 7. Чтобы удалить ненужную метку, выберите соответствующую строку в таблице (4) и нажмите кнопку Удалить (5).

# Разметка роликов типа Передача Разметка роликов типа Передача

#### <span id="page-32-0"></span>**4. Разметка интервалов запрета на показ логотипа и титров**

Чтобы разметить интервалы запрета на показ логотипа/ титров, отметьте границы интервалов (обозначаются: MarkIn – начало интервала; MarkOut – его конец). Для логотипа и титров разметка выполняется одинаковым образом на соответствующих треках:

- Диапазоны запрета логотипа  $(1)$ ;
- Диапазоны запрета титров  $(2)$ .

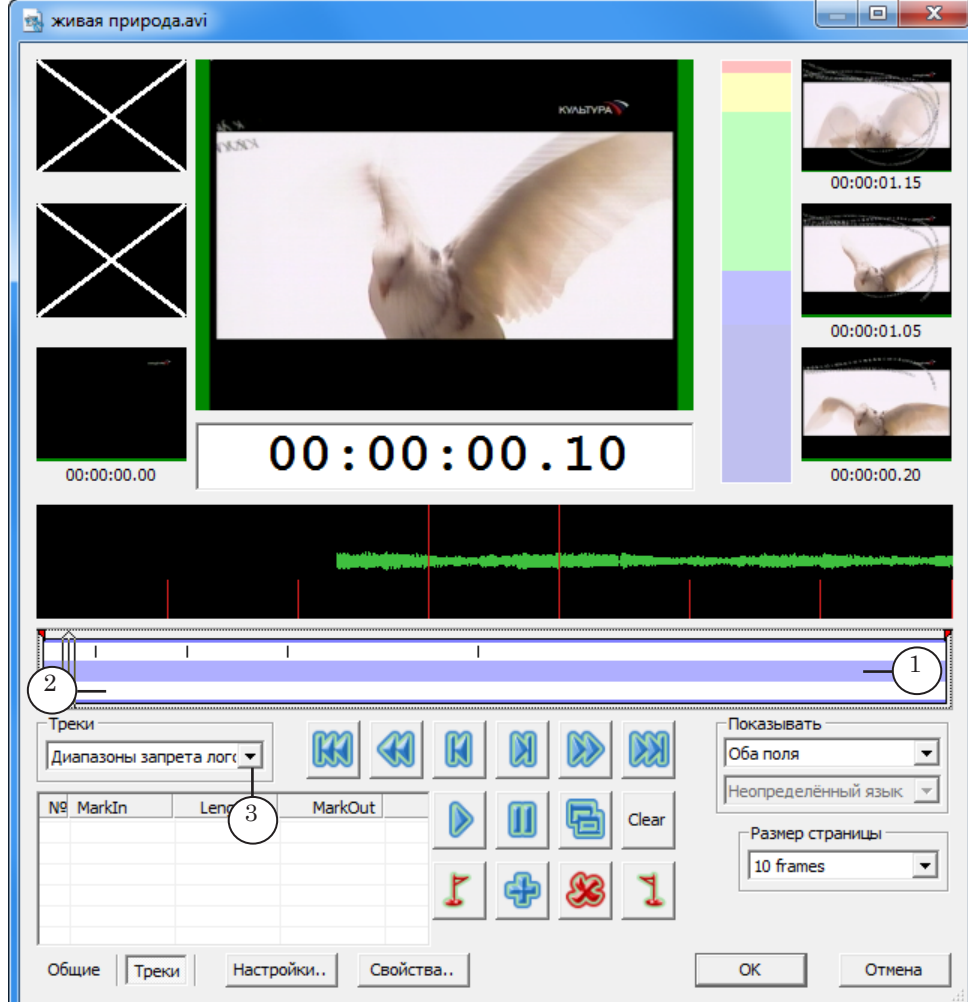

Для разметки интервалов запрета логотипа выполните следующие шаги:

1. В выпадающем списке Треки выберите пункт Диапазоны запрета логотипа (3). На линейке треков станет доступен для редактирования средний трек (выделен более темным цветом).

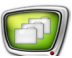

2. Передвиньте ползунок линейки прокрутки (1) к кадру, начиная с которого показ логотипа должен быть запрещён.

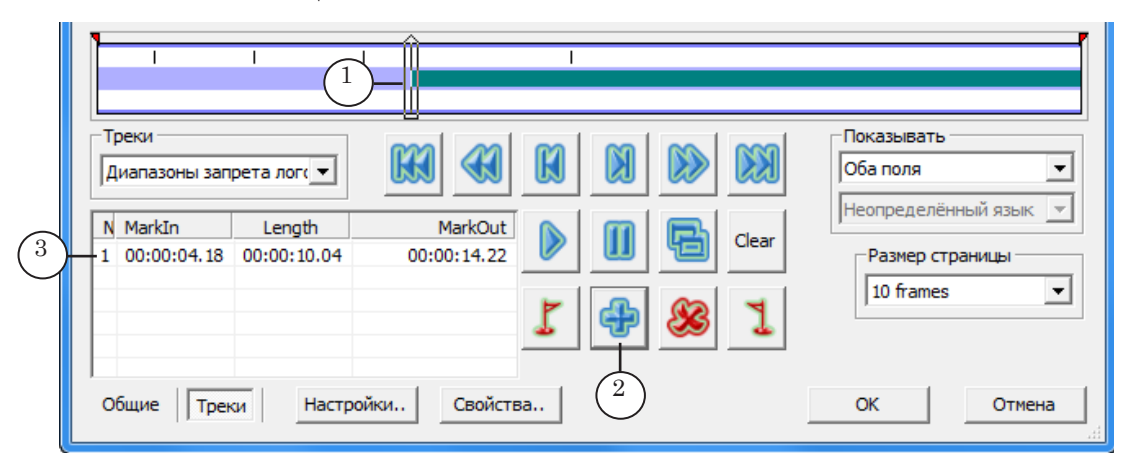

3. Нажмите кнопку Вставить новый сегмент (2). На треке появятся метки интервала запрета: MarkIn – в заданной позиции и MarkOut – на последнем кадре ролика.

В таблице (3) отображатся время, соответствующее меткам MarkIn и MarkOut, и длительность интервала между ними (часы:минуты:секунды:кадры).

4. Переместите ползунок (1) к последнему кадру интервала запрета и нажмите кнопку Установить MarkOut для левого или текущего сегмента (2). Метка MarkOut будет установлена в заданную позицию. В таблице будет изменено время, соответствующее этой метке, а также длительность интервала между метками (3).

Заданный интервал запрета будет выделен на линейке треков более темным цветом (4).

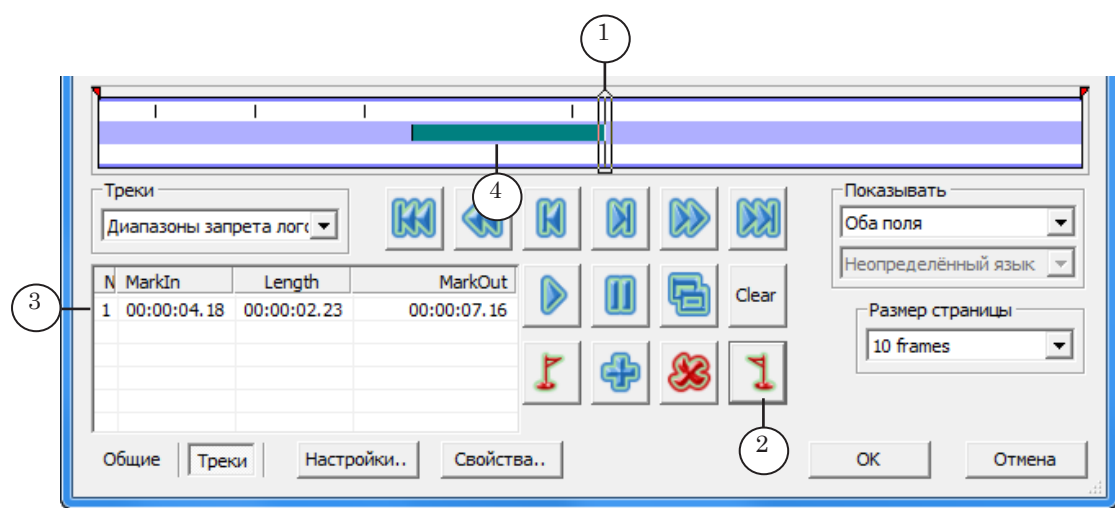

5. Повторите шаги 2–4 для добавления всех требуемых интервалов.

6. Если требуется удалить интервал:

1. Щёлкните по строке в таблице (1), соответствующей удаляемому интервалу. Ползунок на треке переместится на границу выбранного интервала (2).

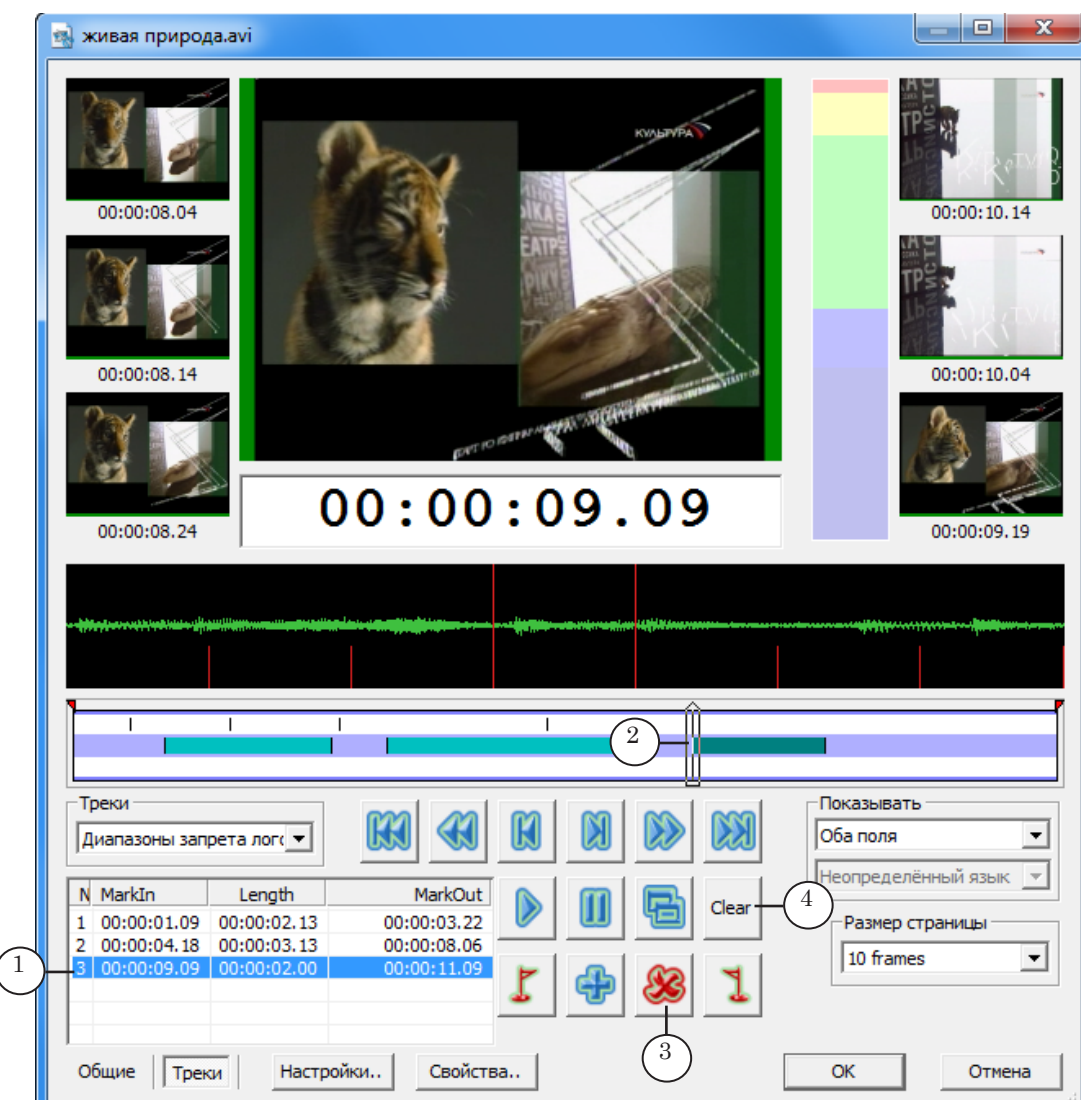

2. Нажмите кнопку Удалить выбранный сегмент (3) и подтвердите удаление.

3. Если требуется удалить все интервалы сразу, нажмите кнопку Clear (4).

7. Интервалы запрета, имеющиеся на текущем треке, могут быть скопированы на соседний (функция действует для треков запрета логотипа и запрета титров).

Для копирования интервалов:

1. Нажмите кнопку Копировать все сегменты из выбранного трека в (1). Появится окно Копирование текущего трека.

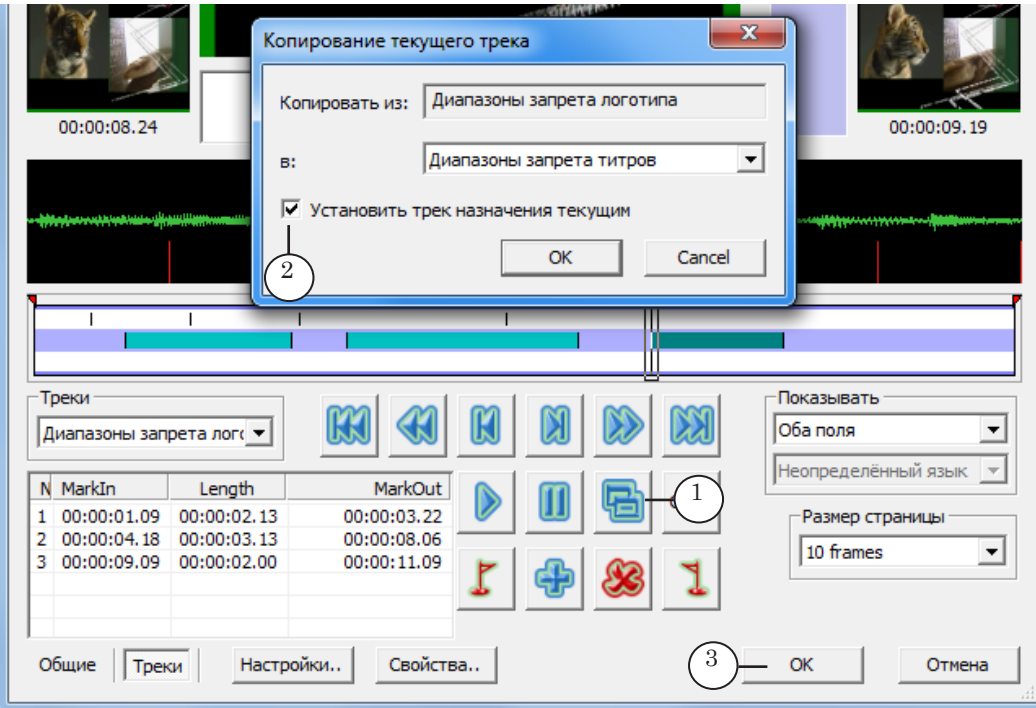

2. Чтобы после копирования автоматически открылся трек, в который копировались интервалы запрета (например, для дальнейшего редактирования), поставьте флажок (2).

3. Нажмите кнопку Ок (3).

8. В результате все созданные интервалы будут скопированы на соседний трек (1) (на рисунках показан пример копирования с трека логотипа на трек титров).

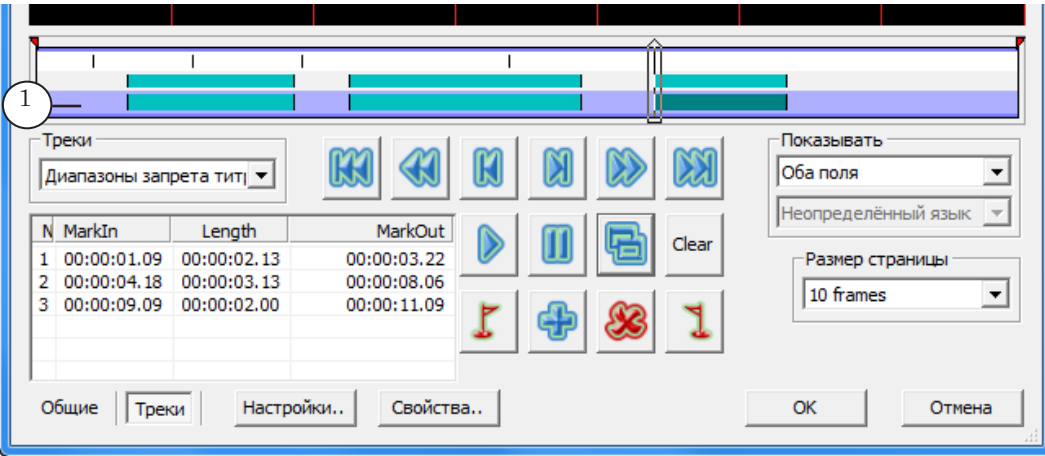

#### <span id="page-36-0"></span>**Эфирная справка и отчёт о роликах за день**

В программе FDOfficeMovie имеется возможность получить эфирную справку о выходе конкретного видеофайла в заданный период времени, а также получить отчёт о выходе всех видеороликов за любой день вещания.

8 **Важно:** Отчеты составляются по результатам исполнения расписания в программе FDOnAir. При этом расписание должно быть составлено и подписано в эфир с помощью программы FDOfficeList.

> Для того чтобы получить справку или отчет, предварительно необходимо загрузить в БД защищенные лог-файлы программы FDOnAir за требуемый период времени (лог-файлы загружаются в программе FDOfficeList, подробнее см. руководство ["FDOfficeList Cоздание расписания вещания.](http://www.softlab-nsk.com/rus/forward/docs/ru_fdoffice_list.pdf)").

#### **1. Отчёт о роликах за день**

Для получения отчета о роликах за день выполните следующие шаги:

- 1. В главном меню программы FDOfficeMovie выберите команду Отчеты > Выход роликов за день. Откроется окно Отчет о выходах роликов за день.
- 2. В окне Отчет о выходах роликов за день с помощью выпадающих списков выберите требуемый канал (1) и дату эфира (2).

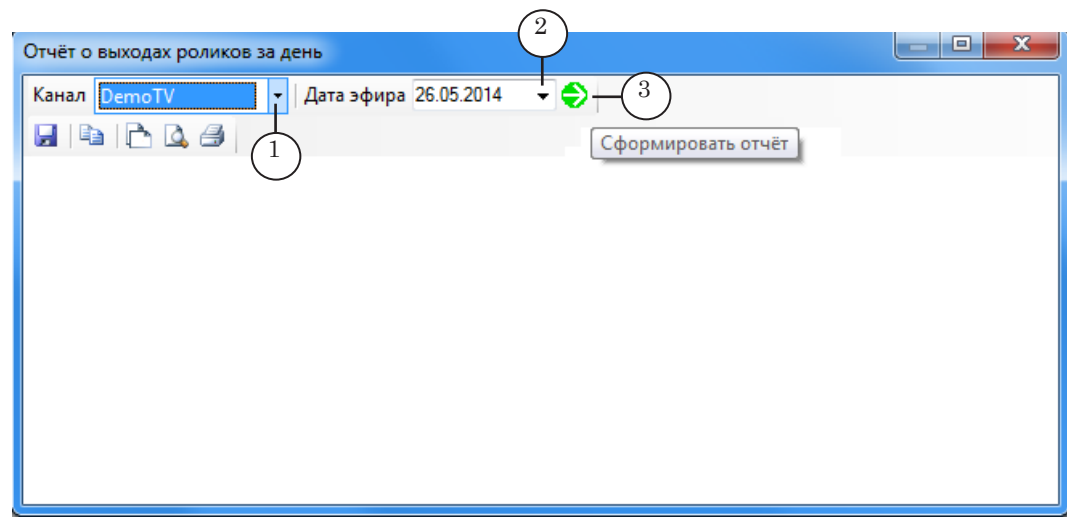

3. Нажмите кнопку Сформировать отчет (3).

В результате в окне появится информация в виде таблиц: 1. Показы роликов (1) – со списком роликов, проигранных в эфире за выбранный период.

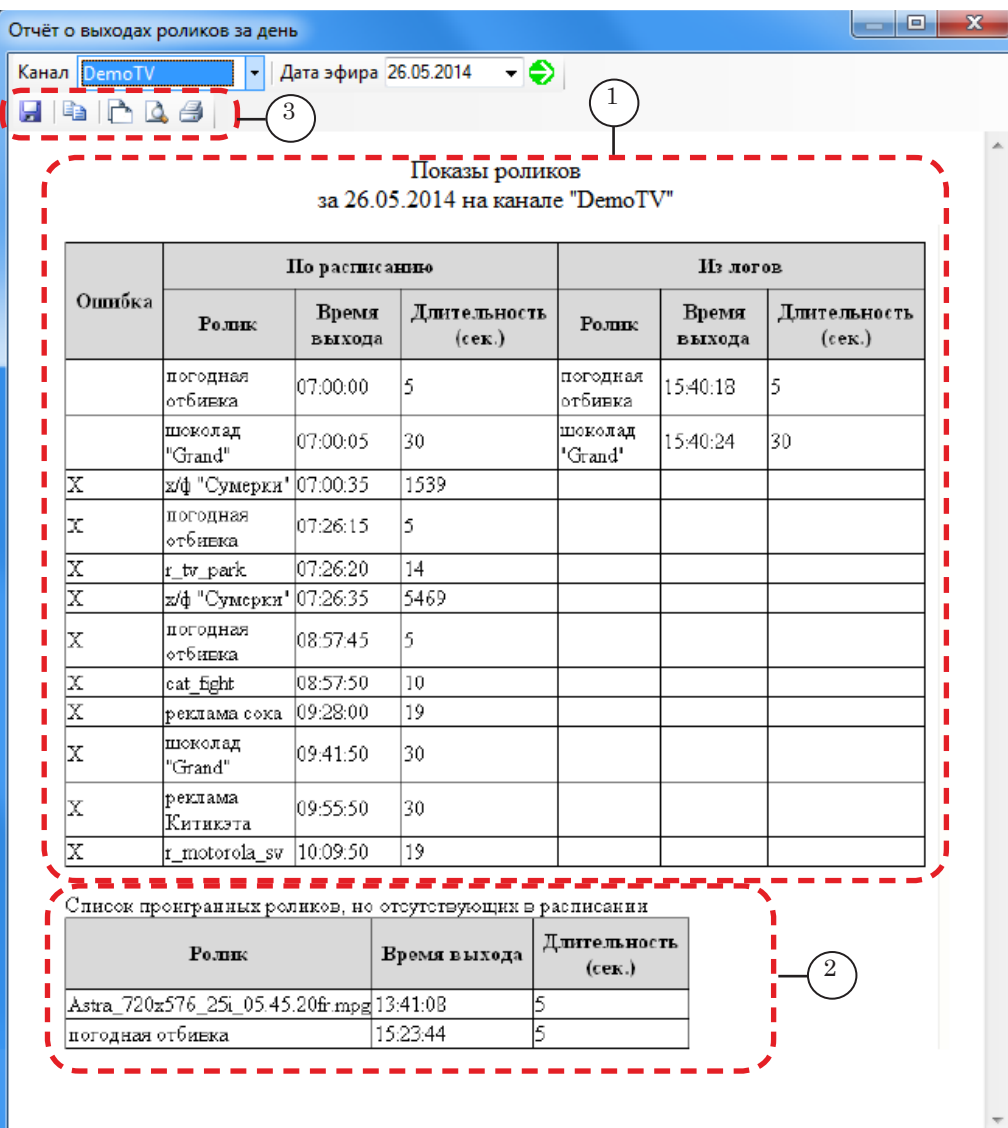

2. Список проигранных роликов, но отсутствующих в расписании (может отсутствовать) (2) – в таблице приводится список роликов, добавленных в расписание вручную, т. е. после того, как расписание был подписано в эфир в программе FDOfficeList.

- 8 **Важно:** Если после подписания в FDOfficeList в расписание были добавлены ролики (например, в программе FDOnAir), то в окне отчета будет выведена информация об этих роликах.
	- 4. Для того чтобы распечатать или сохранить в файл информацию, показанную в окне, используйте кнопки панели инструментов (3).

38

#### <span id="page-38-0"></span>**2. Эфирная справка**

Для получения эфирной справки выполните следующие шаги:

- 1. В главном меню программы выберите команду Отчеты > Эфирная справка.
- 2. В окне Эфирная справка с помощью выпадающих списков выберите заказчика (1), канал (2), название ролика (3) и интервал времени, за который надо получить справку (4).

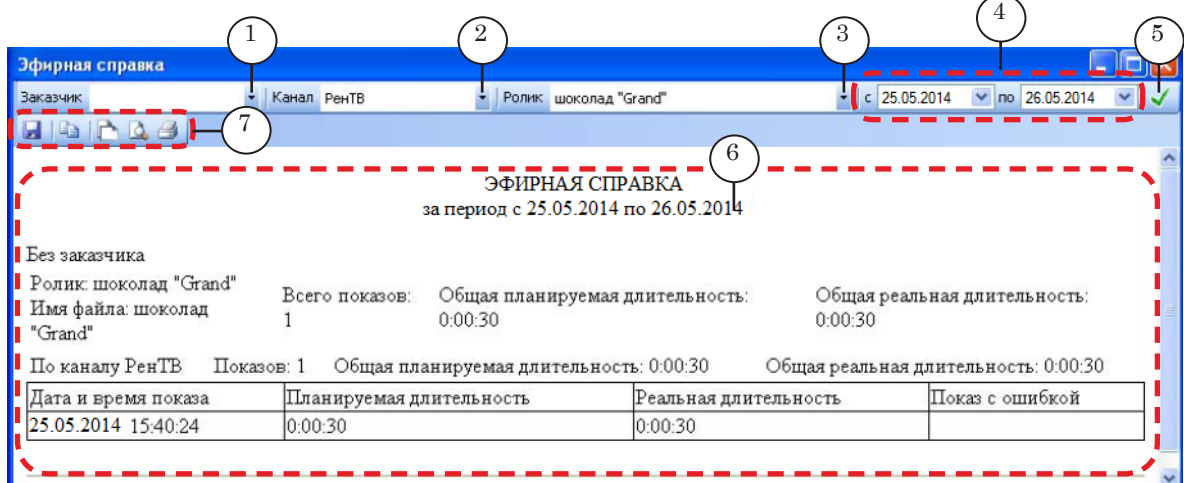

#### 3. Нажмите кнопку Создать справку (5). Эфирная справка по ролику будет сформирована в этом же окне в виде таблицы (6).

4. Для того чтобы распечатать или сохранить в файл данную информацию, используйте кнопки панели инструментов окна (7).

# Полезные ссылки

#### **Форвард Офис – управление материалами, формирование расписания и эфирной справки телеканала**

http://www.softlab-nsk.com/rus/forward/office.html

#### **Техподдержка**

e-mail: forward@sl.iae.nsk.su forward@softlab-nsk.com forward@softlab.tv

#### **Форумы**

[http://www.softlab-nsk.com/forum](http://www.softlab-nsk.com/forum/)

#### **Документы, рекомендуемые для дополнительного ознакомления:**

1. [FDOnAir. Дополнительные разделы.](http://www.softlab-nsk.com/rus/forward/docs/ru_onair2.pdf) Руководство пользователя

2. [Forward Office. Управление материалами, формирование расписания и эфирной](http://www.softlab-nsk.com/rus/forward/docs/ru_fdoffice.pdf)  [справки телеканала](http://www.softlab-nsk.com/rus/forward/docs/ru_fdoffice.pdf).

3. [Установка и обновление пакета Форвард Офис. Руководство пользователя.](http://www.softlab-nsk.com/rus/forward/docs/ru_fdoffice_setup.pdf)

- 4. [Forward Office List Cоздание расписания вещания. Краткая инструкция](http://www.softlab-nsk.com/rus/forward/docs/ru_fdoffice_list.pdf)
- 5. [FDOfficeTemplates. Создание шаблонов эфирной сетки.](http://www.softlab-nsk.com/rus/forward/docs/ru_fdoffice_templates.pdf) Краткая инструкция

© СофтЛаб-НСК